**T.C. MİLLİ EĞİTİM BAKANLIĞI** 

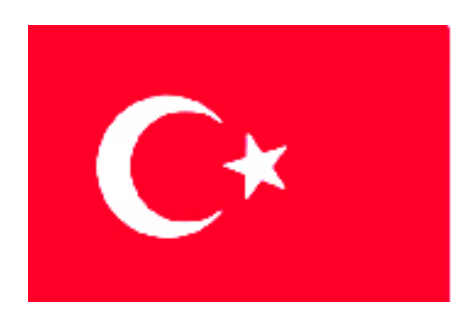

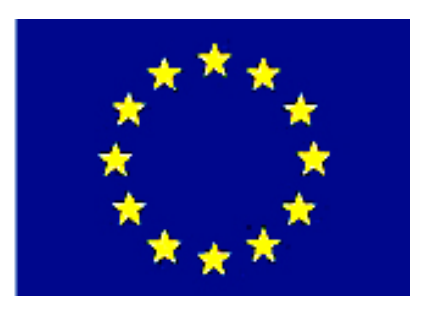

**MEGEP (MESLEKİ EĞİTİM VE ÖĞRETİM SİSTEMİNİN GÜÇLENDİRİLMESİ PROJESİ)** 

# **BİLİŞİM TEKNOLOJİLERİ**

## **GÖRSEL PROGRAMLAMADA VERİ TABANI**

**ANKARA 2007** 

#### Milli Eğitim Bakanlığı tarafından geliştirilen modüller;

- Talim ve Terbiye Kurulu Başkanlığının 02.06.2006 tarih ve 269 sayılı Kararı ile onaylanan, Mesleki ve Teknik Eğitim Okul ve Kurumlarında kademeli olarak yaygınlaştırılan 42 alan ve 192 dala ait çerçeve öğretim programlarında amaçlanan mesleki yeterlikleri kazandırmaya yönelik geliştirilmiş öğretim materyalleridir (Ders Notlarıdır).
- Modüller, bireylere mesleki yeterlik kazandırmak ve bireysel öğrenmeye rehberlik etmek amacıyla öğrenme materyali olarak hazırlanmış, denenmek ve geliştirilmek üzere Mesleki ve Teknik Eğitim Okul ve Kurumlarında uygulanmaya başlanmıştır.
- Modüller teknolojik gelişmelere paralel olarak, amaçlanan yeterliği kazandırmak koşulu ile eğitim öğretim sırasında geliştirilebilir ve yapılması önerilen değişiklikler Bakanlıkta ilgili birime bildirilir.
- Örgün ve yaygın eğitim kurumları, işletmeler ve kendi kendine mesleki yeterlik kazanmak isteyen bireyler modüllere internet üzerinden ulaşılabilirler.
- Basılmış modüller, eğitim kurumlarında öğrencilere ücretsiz olarak dağıtılır.
- Modüller hiçbir şekilde ticari amaçla kullanılamaz ve ücret karşılığında satılamaz.

# **İÇİNDEKİLER**

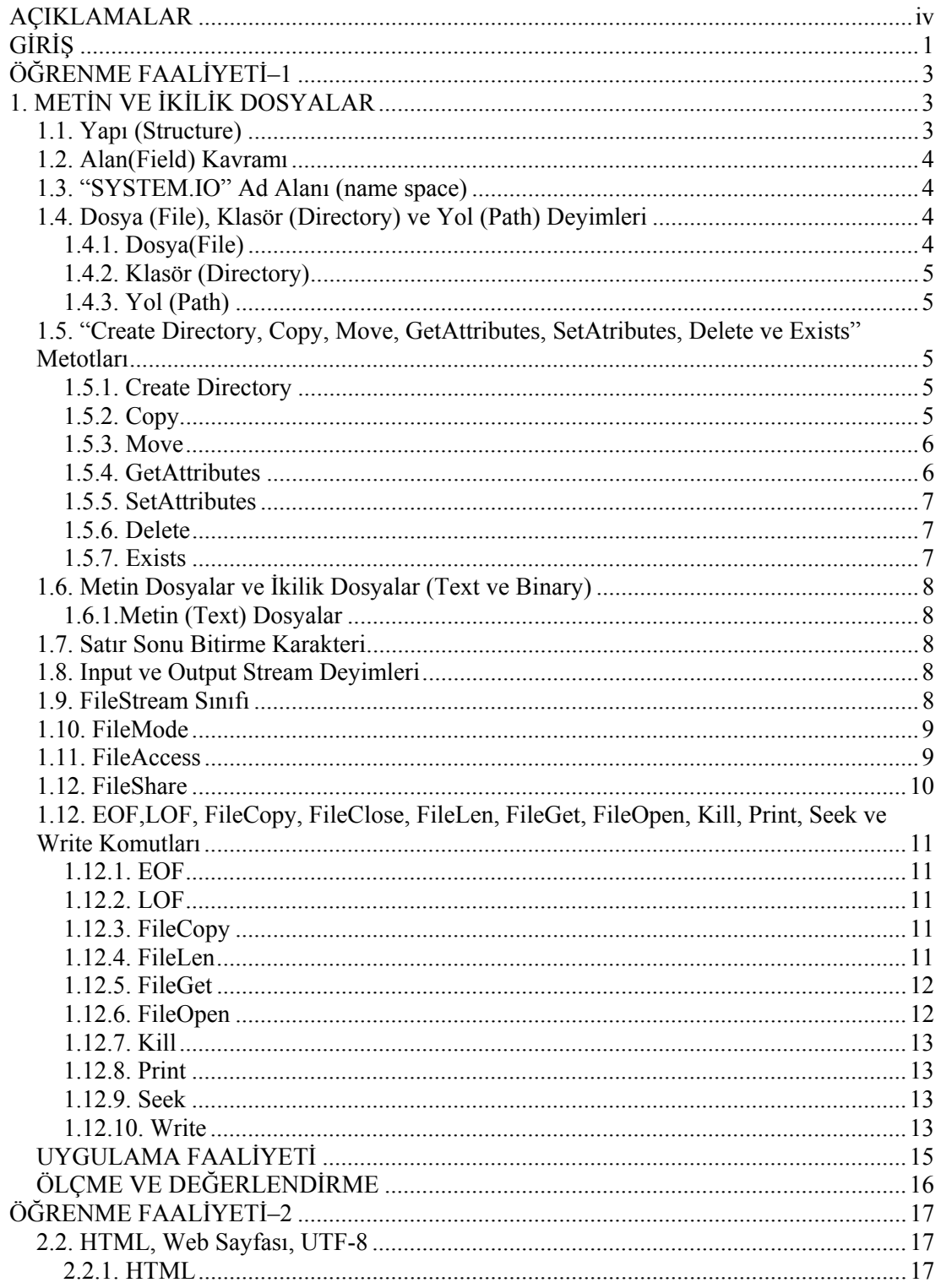

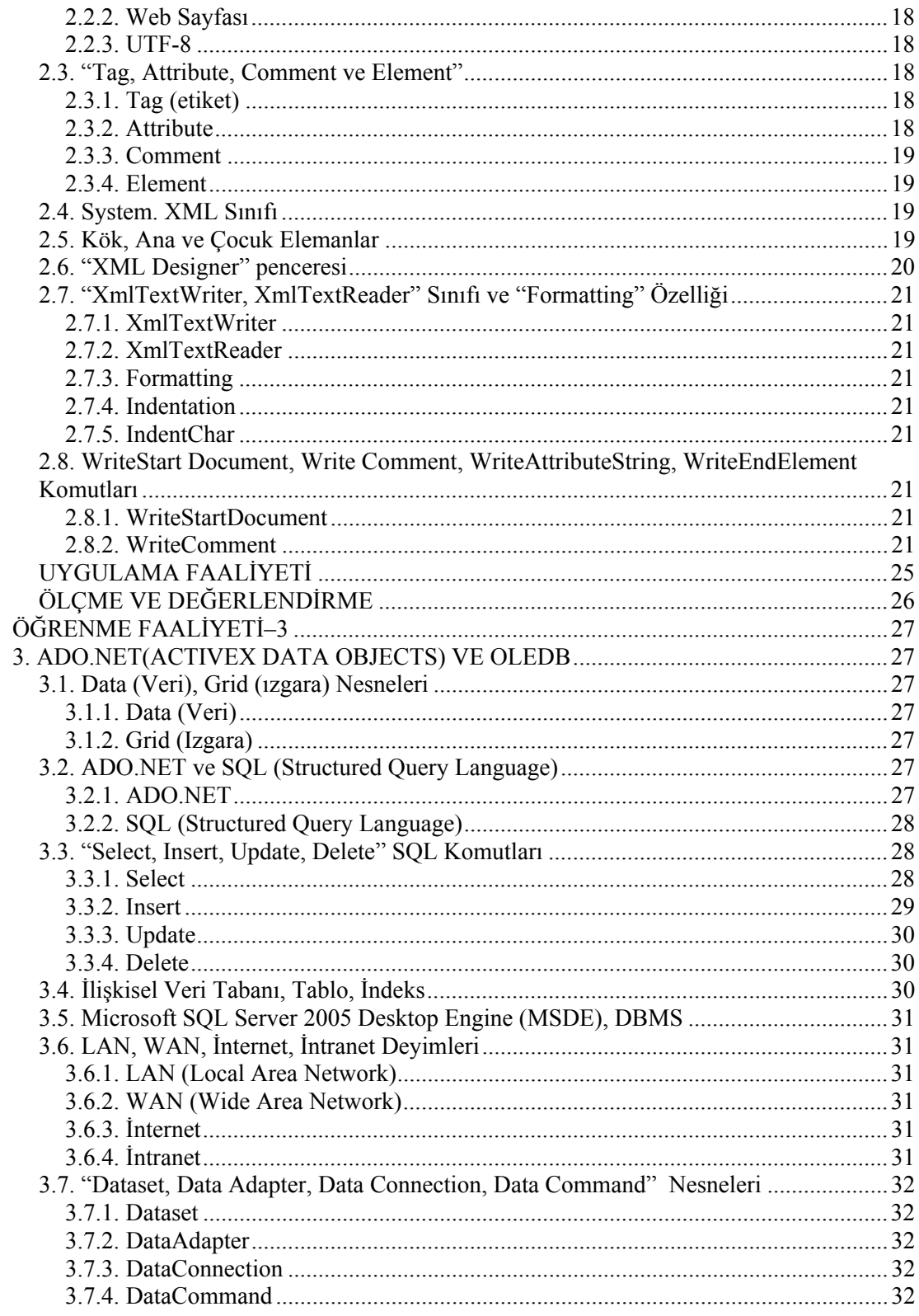

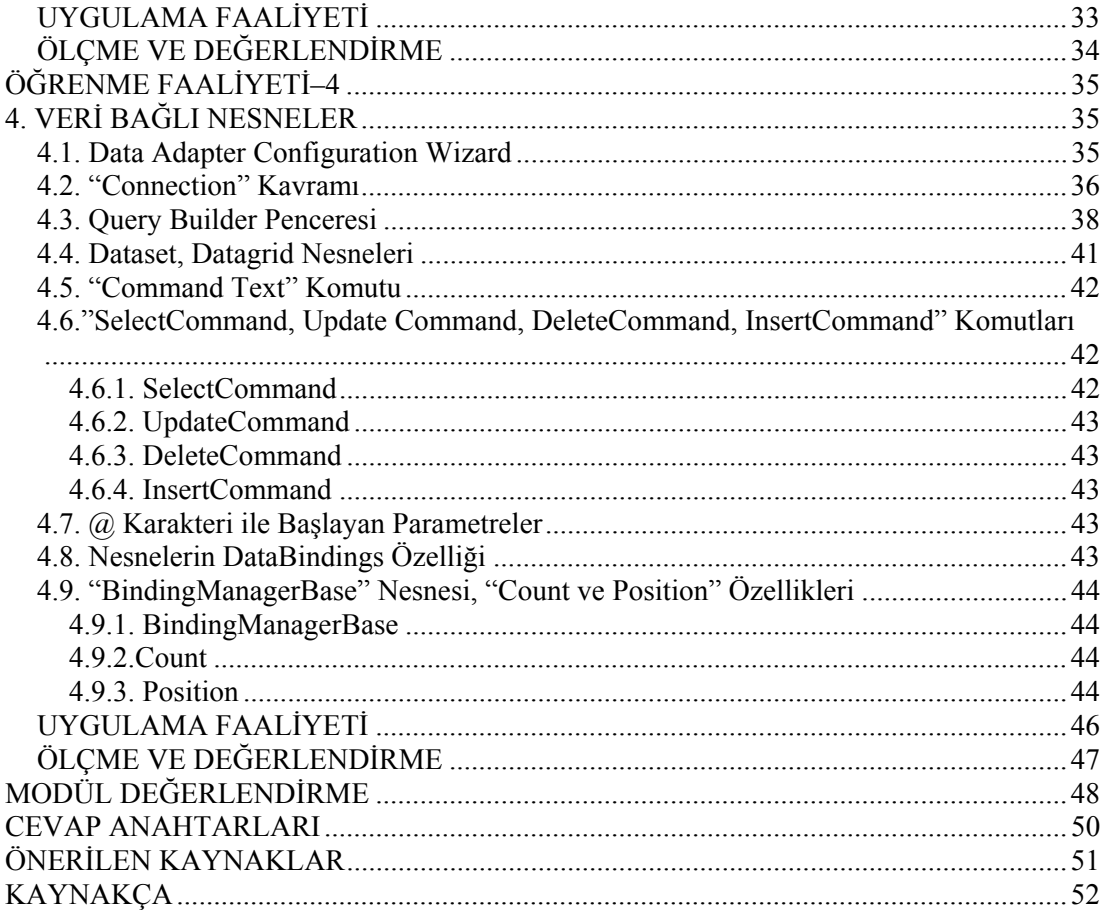

# **AÇIKLAMALAR**

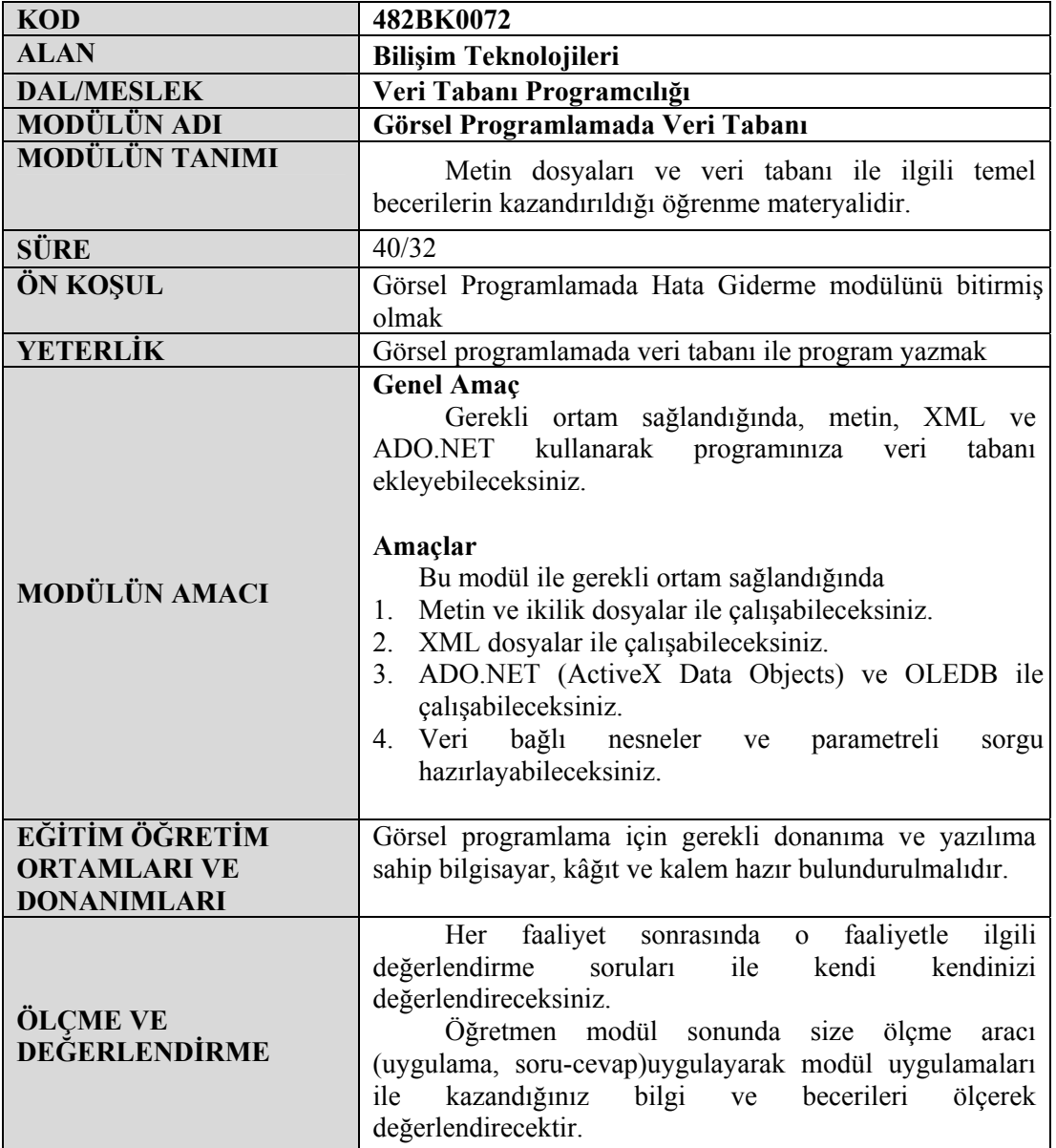

#### **Sevgili Öğrenciler,**

Bilişim teknolojilerindeki uygulamaların tamamına yakını kullanıcı ara yüzüne sahip uygulamalardır. Kullanıcı ara yüzüne sahip uygulamaların kullanımı diğer uygulamalara göre çok daha kolaydır.

Genellikle uygulamadan istenen, bir yerden verileri alıp, onları işledikten sonra ekran ve yazıcıda listeleyip, işlenen bilgileri saklamasıdır. Bu işlemleri yapabilmek için uygulamamızın dosyalara erişip buradan verileri okuyabilmesi, verileri yazabilmesi veya veri tabanına erişip kayıtları listeleyebilmesi, güncelleyebilmesi, ekleyebilmesi ve silebilmesi gerekir. Bu işlemleri yapamayan uygulamalar, her yeniden çalıştığında verileri klavyeden alacak (1000 kişilik bir işletmede çalışanların bilgisi veya bir okuldaki öğrenci ve öğretmenlerin bilgisi), işlemleri yaptıktan sonra bilgileri sadece ekran ve yazıcıdan verecek, uygulama kapatıldığında ne veriler ne de bilgiler kalmayacaktır.

Sonuç olarak modülde anlatılan dosyalar, veri tabanları, XML konuları; kullanıcı ara yüzüne sahip bir uygulamanın vazgeçilmez öğeleridir.

## **ÖĞRENME FAALİYETİ–1**

**ÖĞRENME FAALİYETİ–1** 

## **AMAÇ**

Gerekli ortam sağlandığında metin ve ikilik dosyalarda; dosya oluşturarak dosyayı okumak için açacak, içindeki bilgileri listeleyecek, döngü içinde bilgileri yapı içine kaydedecek, yapıdaki bilgileri form üzerindeki uygun nesnelere aktarabileceksiniz.

#### **ARAŞTIRMA**

Bu faaliyet öncesinde yapmanız gereken araştırmalar şunlardır:

- ¾ Dosyaların programda niçin kullanıldığını araştırınız.
- ¾ Dosya özelliklerini araştırınız.

Araştırma işlemleri için internet ortamını kullanınız.

## **1. METİN VE İKİLİK DOSYALAR**

### **1.1. Yapı (Structure)**

Structure, birbiri ile ilişkili farklı veri tiplerindeki değişkenlerin tek bir yapı altında tutulması için kullanılır. Structure programcı tarafından tanımlanan bir veri türüdür. Bir structure'ı oluşturan değerler genelde birbiriyle ilişkilidir. Bir structure en az bir alan içermelidir.

Yazacağımız programda bazı bilgilerin dosyaya yazılması gerekecektir. Okul programında öğrenci numarası, adı, soyadı, doğum yeri, doğum tarihi gibi bilgileri saklamamız gerekir. Bu bilgileri dosyaya yazarken, dosyadan okurken, ararken tüm alanlar ayrı, ayrı komutlarla kullanılacaktır. Bu da programı karmaşık hale getirecek, yazmasını zorlaştıracaktır. Structure tanımladığımız zaman ise tüm alanları sadece structure adını kullanarak dosyaya yazabilecek, okuyabilecek veya kontrol edebileceğiz.

Structure tanımının genel yapısı aşağıdaki gibidir. Structure Personel Dim Ad As String End Structure Personel tipini oluşturduk.

Dim Ogrenci As Personel İfadesi ile Personel türünde Ogrenci adında bir değişken tanımlamış olduk.

Ogrenci.Ad = ″Ali Çiriş″

İfadesi ile de Ogrenci değişkeninin Ad alanına "Ali Çiriş" adını atadık.

#### **1.2. Alan(Field) Kavramı**

Dosyalar aynı yapıya sahip ve birbirleri ile ilişki içerisinde olan "kayıt"lar (records) topluluğudur. Kayıt ise, yapılan işlemler sırasında ana belleğe yazılan veya ana bellekten okunan veri birimidir. Bir kayıt içindeki ayrı ayrı veri parçalarına da "alan" (field) adı verilir.

Örneğin bir öğrenci bilgileri dosyasını ele alırsak, öğrencinin adı, soyadı, numarası, aldığı dersler ve bu derslerden aldığı notlar ayrı ayrı birer alandır. Bir öğrenciye ait bütün bu alanlar bir araya gelerek öğrencinin kaydını oluşturmakta ve tüm öğrencilere ait kayıtlar da bir araya gelerek öğrenci bilgileri dosyasını oluşturmaktadır

Yukarıdaki örnekte Ad ve DoğumTarihi birer alandır.

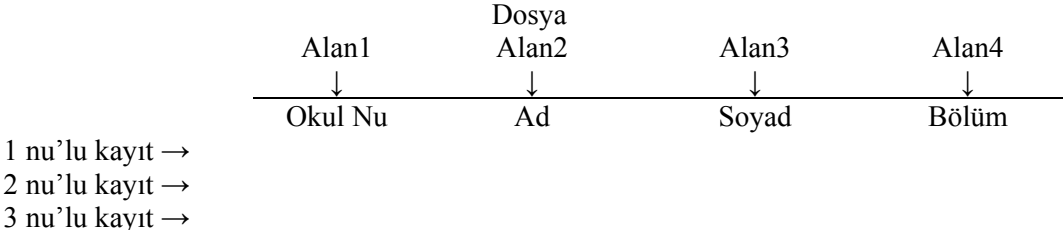

#### **1.3. "SYSTEM.IO" Ad Alanı (name space)**

Dosyalara ve akışlara (stream) okuma ve yazma için kullanılan sınıfları içerir. İlerideki konularda inceleyeceğimiz komutların birçoğu System.IO ad alanına aittir.

Programımızın General Declararion kısmına aşağıdaki komutu yazarak System.IO ad alanını yüklemiş oluruz.

Imports System.IO

### **1.4. Dosya (File), Klasör (Directory) ve Yol (Path) Deyimleri**

#### **1.4.1. Dosya(File)**

Herhangi bir saklama biriminde bulunan, birbiri ile ilgili bilgilerin bir isim altında toplanmasına denir. Herhangi bir program ile çalışırken, çalıştığınız verileri kaydetmek istediğinizde program sizden bir dosya ismi isteyerek bu verileri daha sonra kullanmak üzere saklayacaktır. Sakladığınız bu veriler çalıştığınız programa göre ses, resim, görüntü, yazı ve benzeri olabilir. Sakladığınız bu veriler çalıştığınız programa göre sizin belirlediğiniz ismin dışında bir de türünü belirten uzantı alacaktır.

#### **1.4.2. Klasör (Directory)**

Saklama birimlerinin kapasiteleri arttıkça oluşturulan dosyaların bulunması daha da zorlaşmaktadır. Birbiri ile ilgili dosyaları bir arada saklamak için saklama birimlerinde oluşturulan ortamlara klasör adı verilir.

Örneğin Belgelerim klasöründe belgelerimizi, resimlerimizi, müziğimizi kendilerine ayrılan klasörlerde saklayarak aradığımız dosyaya daha kolay ulaşabiliriz.

#### **1.4.3. Yol (Path)**

Saklama birimlerinde var olan dizin adlarıdır. Örnek olarak C:\YEDEK veya A:\OKUL\ATL gösterebiliriz.

## **1.5. "Create Directory, Copy, Move, GetAttributes, SetAtributes, Delete ve Exists" Metotları**

#### **1.5.1. Create Directory**

CreateDirectory metodu System.IO.Directory sınıfının bir üyesidir. Belirtilen saklama biriminde yeni bir klasör oluşturur.

Directory.CreateDirectory( yol )

#### **Örnek:**

Directory.CreateDirectory("c:\okul") C sürücüsünde okul adında bir klasör oluşturur.

Directory.CreateDirectory("c:\okul\deneme") C sürücüsünde okul ve içerisinde deneme adında iki klasör oluşturur.

Directory.CreateDirectory("..\okul") Aktif dizinde okul adında bir klasör oluşturur.

#### **1.5.2. Copy**

Copy metodu System.IO.File sınıfının bir üyesidir. Dosya kopyalar.

File.Copy( kaynak dosya adı , hedef dosya adı) Kaynak dosya adı : Kopyalanacak olan dosyanın yolu ve adı Hedef dosya adı : Oluşturulacak yeni dosyanın yolu ve adı

#### **Örnek:**

File.Copy("c:\deneme.txt", "d:\deneme.txt") C sürücüsündeki deneme.txt adlı dosyayı, D sürücüsüne deneme.txt adıyla kopyalar.

File.Copy("c:\okul.dat", "c:\yedek.dat") C sürücüsündeki okul.dat adlı dosyayı, C: sürücüsüne yedek.dat adıyla kopyalar.

#### **1.5.3. Move**

Move metodu, System.IO.File ve System.IO.Directory sınıflarının birer üyesidir. File.Move metodu dosya taşırken Directory.Move metodu klasör taşır. Directory.Move metodu kullanılırken kaynak ve hedef klasör aynı sürücüde bulunmalıdır.

File.Move(kaynak dosya adı, hedef dosya adı)

Directory.Move(kaynak dizin adı, hedef dizin adı)

File.Move("c:\okul.dat", "d:\okul.dat") C sürücüsündeki okul.dat adlı dosyayı, d sürücüsüne okul.dat adıyla taşır.

Directory.Move("c:\okul", "c:\yedek\okul2006")

C sürücüsündeki okul adlı klasörü, C sürücüsündeki yedek klasörünün altına okul2006 adıyla taşır.

#### **1.5.4. GetAttributes**

GetAttributes metodu, System.IO.File sınıfının bir üyesidir. Klasör veya dosyanın özelliklerini gönderir.

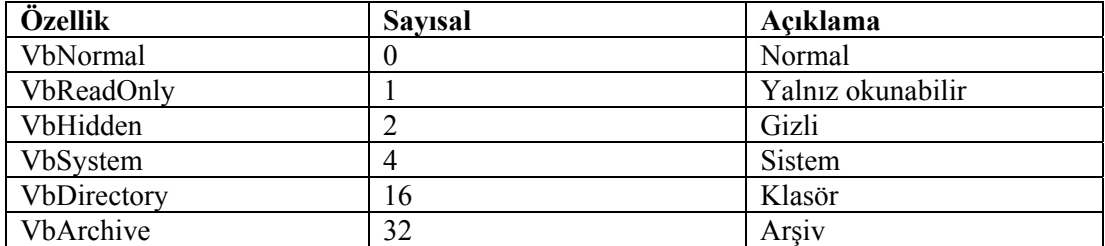

File.GetAttributes( yol )

#### **Örnek**

```
If File.GetAttributes("c:\okul.dat") And vbHidden Then
MsgBox("gizli")
```
veya

If File.GetAttributes("c:\okul.dat") And 2 Then MsgBox("Gizli")

yine aynı örneği

```
 Dim a As Byte 
a= File.GetAttributes("c:\okul.dat") 
If a And vbHidden Then MsgBox("Gizli")
```
Şeklinde kullanabiliriz. Örnekte C sürücüsündeki okul.dat dosyasında gizlilik özelliği var ise mesaj kutusunda Gizli yazacaktır.

#### **1.5.5. SetAttributes**

SetAttributes metodu, System.IO.File sınıfının bir üyesidir. Klasör veya dosyanın özelliklerini değiştirir.

File.SetAttributes( yol ,özellikler)

#### **Örnek**

```
File.SetAttributes("c:\okul.dat", FileAttributes.Archive)
```
C sürücüsündeki okul.dat adlı dosyaya Arşiv özelliği verilir. Önceden farklı özellikleri varsa onlar kaldırılır.

```
File.SetAttributes(("c:\okul.dat", 
File.GetAttributes("c:\okul.dat") Or FileAttributes.Hidden)
```
C sürücüsündeki okul.dat adlı dosyanın eski özelliklerini kaldırmadan Gizlilik özelliğini ekler.

#### **1.5.6. Delete**

Delete metodu, System.IO.File ve System.IO.Directory sınıflarının birer üyesidir. File.Delete metodu dosya silerken Directory.Delete metodu klasör siler. Klasörün silinebilmesi için boş olması ve yazılabilir olması gerekmektedir. Silinen dosyalar geri dönüşüm kutusuna gönderilmez.

File.Delete(yol) Directory.Delete(yol)

#### **Örnek**

File.Delete("c:\okul.dat") C sürücüsündeki okul.dat adlı dosyayı siler.

Directory.Delete("c:\okul") C sürücüsündeki okul adlı klasörü siler.

#### **1.5.7. Exists**

Exists metodu System.IO.File ve System.IO.Directory sınıflarının birer üyesidir. File.Exists metodu dosyanın mevcut olup olmadığını kontrol ederken Directory.Exists metodu klasörün mevcut olup olmadığını kontrol eder. Geriye True veya False değerini gönderir.

```
File.Exists( yol ) 
Directory.Exists( yol ) 
If File.Exists("c:\okul.dat") Then MsgBox(" Dosya Bulundu") 
If Directory.Exists("c:\okul") Then MsgBox("Dosya Bulundu")
```
## **1.6. Metin Dosyalar ve İkilik Dosyalar (Text ve Binary)**

#### **1.6.1.Metin (Text) Dosyalar**

Klavyeden basılan her tuş sırasıyla ve enter tusuna bastığımızda ascii kod karşılığı 10 ve 13 (satır sonu karakteri) olan iki karakter dosyaya yazılır. Bu formatta kullanılan dosyalar (mesela txt uzantılı dosyalar) text dosyalardır.

Bilgilerin manyetik veya optik ortama yazılması ve okutulması sıralı bir metin halindedir. Bilgiler manyetik veya optik ortama girildikleri gibi yazdırılır. Bu dosyalar herhangi bir metin editörü ile okunabilir.

#### **1.6.2. İkilik (Binary) Dosyalar**

İkon, resim, mp3 vb. tipli dosyalar belli anlamlar taşıyan byte dizileri tutar. Bu dosyaların içinde satır sonu karakterleri yoktur. İşte bu tip dosyalara ise ikilik (binary) dosyalar denilir.

### **1.7. Satır Sonu Bitirme Karakteri**

Metin dosyalarında girilen karakterler formatlı olmadığı için hepsi yan yana çıkacaktır. Bu da dosyaya bir editörle bakıldığı zaman karmaşık bir görüntü verecektir. Aynı zamanda yapılan kayıtların birbirine girmesine neden olacaktır. Oysa her kayıttan sonra satırın bittiğini belirten satır sonu karakteri eklersek kayıtlara ulaşmak daha kolay olacaktır.

#### **1.8. Input ve Output Stream Deyimleri**

Tek karakterden geniş veri yapılarına, farklı boyut ve biçimdeki verileri işleten giriş ve çıkış fonksiyonlarıdır.

#### **1.9. FileStream Sınıfı**

Dosya sisteminde dosyadan okur, dosyaya yazar, açar ve dosyaları kapatır. En iyi performans için giriş ve çıkış işlemlerinde önbellek kullanır.

Dim fs As FileStream=New FileStream (adı, modu, erişimi, paylaşımı)

#### **Örnek**

```
Dim fs As FileStream = New FileStream ("c:\ornek.txt",
FileMode.Open)End Class
```
## **1.10. FileMode**

Dosyanın nasıl açılacağını belirler.

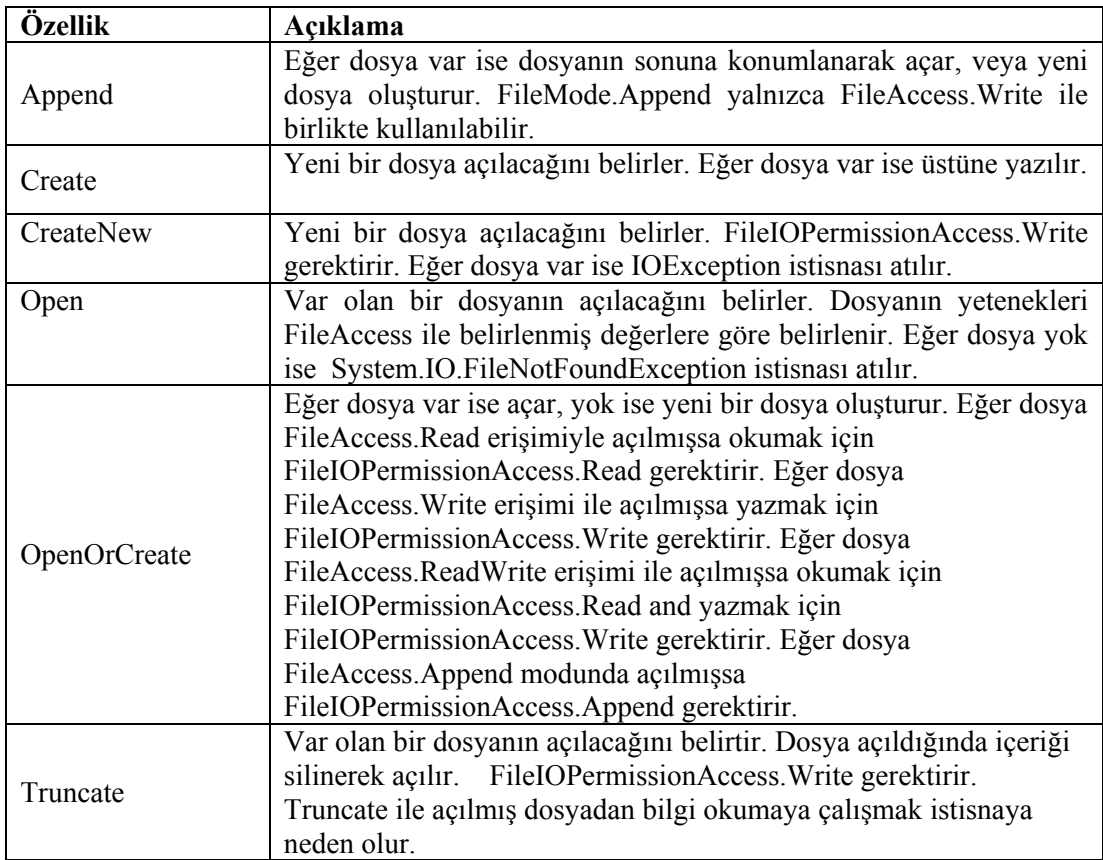

## **1.11. FileAccess**

Dosyaya okumak, yazmak veya okuma/yazma erişimi için sabitler, tanımlar.

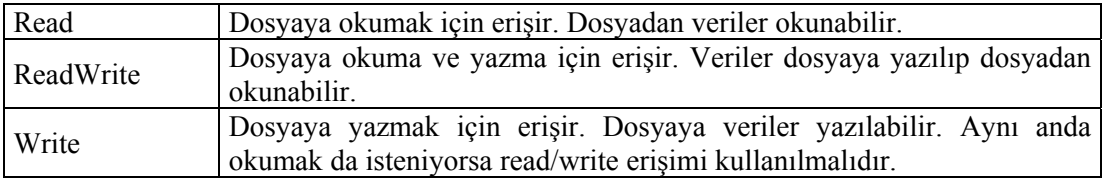

#### **1.12. FileShare**

FileStream nesneleri dışında aynı dosyaya erişimin çeşitli kontrolleri için sabitleri kapsar.

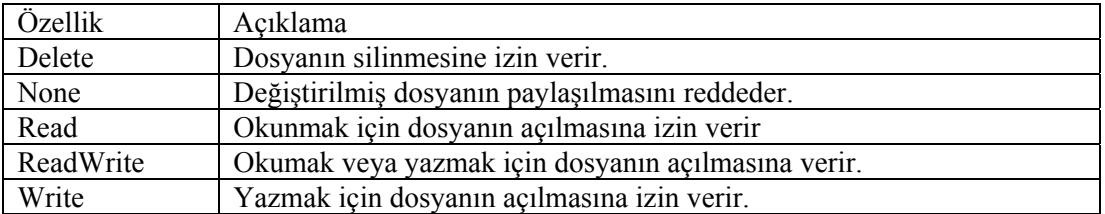

**Örnek:** Şekil.1.1'deki formu oluşturuyoruz.

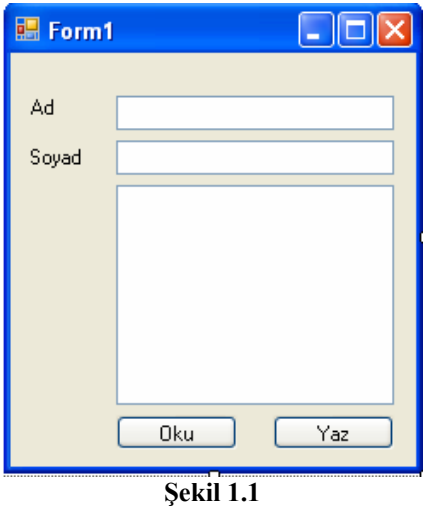

General Declaration kısmına Imports System.IO  $\rightarrow$  System.IO ad alanını projemize ekledik.

Yaz butonu klik olayına

```
Dim file As String 
    file = "c:\deneme.txt" \rightarrow Dosya adı için bir değişken
Dim fs As FileStream = New FileStream(file, FileMode.Append)
                       \rightarrow fs adında bir filestream, dosya ekleme modunda açıldı.
     Dim w As StreamWriter = New StreamWriter(fs) 
                               ÆDosyaya yazmak için w adında StreamWriter 
tanımlandı. 
     w.WriteLine(TextBox1.Text & " " & TextBox2.Text) 
                              \rightarrow Dosyaya yaz
     w.Close() 
     fs.Close()
```
Oku butonu klik olayına

```
Dim file As String 
Dim tmp As String 
     file = "c:\deneme.txt" 
Dim fs As FileStream = New FileStream(file, FileMode.Open) 
Dim r As StreamReader = New StreamReader(fs) 
     TextBox3.Text = "" 
     Do 
        tmp = r.ReadLine 
        TextBox3.Text = TextBox3.Text & tmp & 
Microsoft.VisualBasic.ControlChars.CrLf 
    Loop Until tmp Is Nothing \rightarrow CrLf karakteri her öğenin kendi satırında
olmasını sağlar.
```

```
 r.Close() 
 fs.Close()
```
## **1.12. EOF,LOF, FileCopy, FileClose, FileLen, FileGet, FileOpen, Kill, Print, Seek ve Write Komutları**

#### **1.12.1. EOF**

Microsoft.VisualBasic.FileSystem sınıfının üyesidir. Dosya sonuna gelindiğinde True değeri gönderir. Dosya sonuna gelindiği zaman hatadan kurtarmak için kullanılır.

EOF(Dosya numarası)

#### **1.12.2. LOF**

Microsoft.VisualBasic.FileSystem sınıfının üyesidir. Açık olan dosyanın büyüklüğünü byte olarak Long veri türünde geri gönderir.

LOF(Dosya numarası)

#### **1.12.3. FileCopy**

Microsoft.VisualBasic.FileSystem sınıfının üyesidir. Dosya kopyalar.

FileCopy("kaynak dosya","hedef dosya")

#### **1.12.4. FileLen**

Microsoft.VisualBasic.FileSystem sınıfının üyesidir. Dosyanın uzunluğunu byte cinsinden belirterek Long veri türünde geri gönderir. Açık olan bir dosyanın o andaki boyutunu öğrenmek için LOF fonksiyonu kullanılmalıdır.

FileLen("Dosya adı")

#### **1.12.5. FileGet**

Microsoft.VisualBasic.FileSystem sınıfının üyesidir. Disk üzerinde açık olan dosyadaki bilgiyi değişkene kopyalar.

FileGet (Dosya no, değişken, kayıt no)

#### **1.12.6. FileOpen**

Microsoft.VisualBasic.FileSystem sınıfının üyesidir. Girdi veya çıktı için dosya açar.

FileOpen (Dosya nu, dosya adı, açma modu, erişim, paylaşım, kayıt uzunluğu)

Açma modu (OpenMode); isteğe bağlıdır. Belirtilmediği takdirde Append modu seçilir.

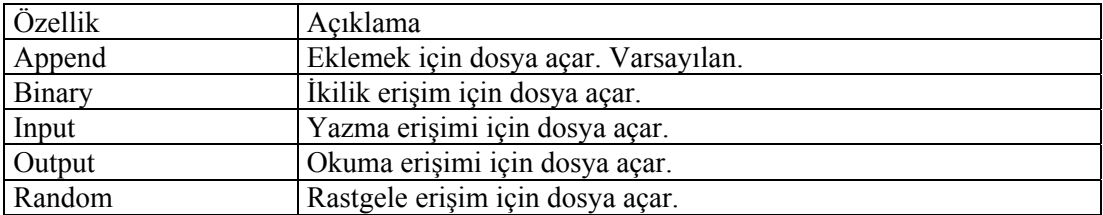

Erişim (OpenAccsess); isteğe bağlıdır. Belirtilmediği takdirde Default modu seçilir.

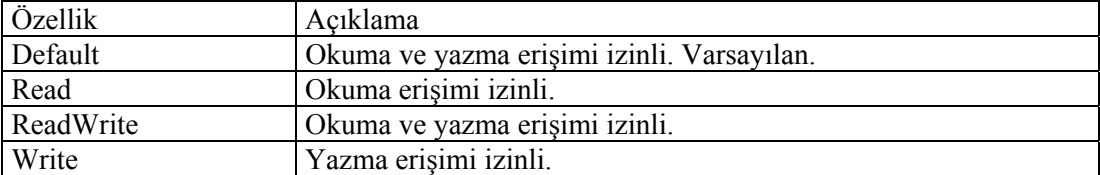

Paylaşım (OpenShare); isteğe bağlıdır. Belirtilmediği takdirde Default modu seçilir.

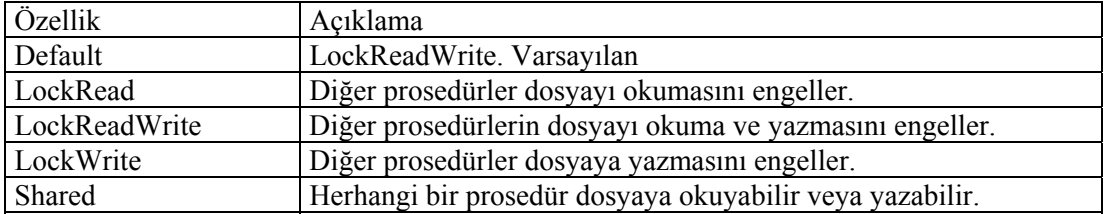

#### Kayıt uzunluğu

İsteğe bağlıdır. 32767 (byte)'den küçük veya eşit bir sayıdır. Rastgele erişimli açılmış dosyalar için kayıt uzunluğunu, sıralı erişimli açılmış dosyalar için ise karakter sayısını belirtir.

#### **1.12.7. Kill**

Microsoft.VisualBasic.FileSystem sınıfının üyesidir. Diskden dosya siler.

Kill(yol)

#### **1.12.8. Print**

Microsoft.VisualBasic.FileSystem sınıfının üyesidir. Formatlı gösterilmiş bilgiyi sıralı erişimli dosyaya yazar.

Print (dosya numarası, çıkış)

Çıkış; seçime bağlıdır. Sıfır veya daha fazla virgülle ayrılmış deyimi dosyaya yazar.

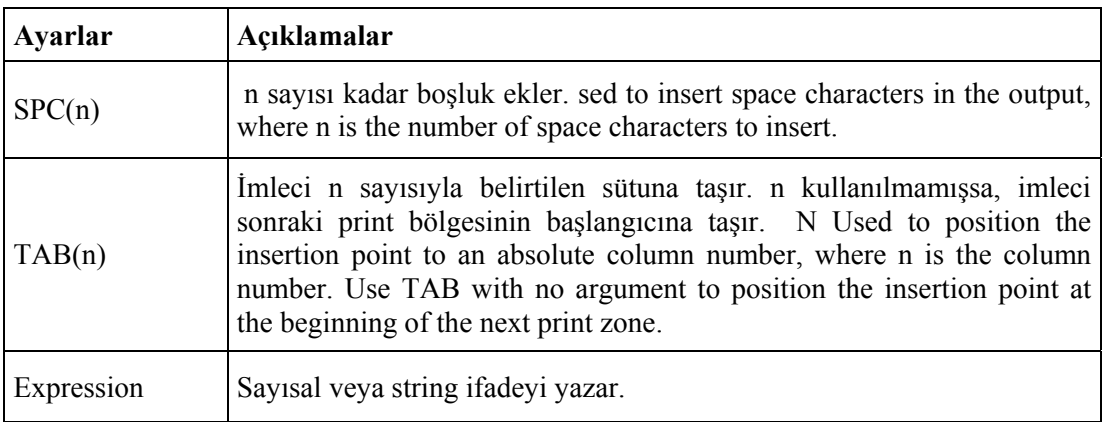

#### **1.12.9. Seek**

Microsoft.VisualBasic.FileSystem sınıfının üyesidir. Dosyada işaretçiyi belirlenen pozisyona konumlandırır, pozisyon değeri girilmediği takdirde konumu geri döndürür.

Seek (Dosya numarası, pozisyon)  $\rightarrow$  Verilen pozisyona konumlanır. Seek(Dosya numarası)  $\rightarrow$  İşaretçinin konumunu geri döndürür.

#### **1.12.10. Write**

Sıralı dosyalara yazar.

write (dosya numarası, çıkış)

çıkış; seçime bağlıdır. Sıfır veya daha fazla virgülle ayrılmış deyimi dosyaya yazar.

#### **Örnek:**

Şekil 1.2'deki formumuza bir textbox (multiline (çok satırlı)), iki buton ekleyelim.

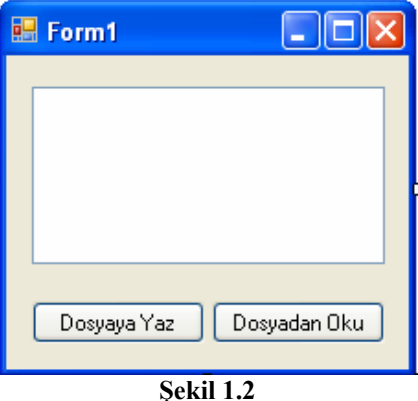

Dosyaya yaz butonunun klik olayına

```
Dim dn As Integer 
   dn = FreeFile() \rightarrow Kulanılmayan dosya numarası
   FileOpen(dn,"c:\aaa.txt",OpenMode.Append) 
   PrintLine(dn, TextBox1.Text) > TextBox daki bilgiyi dosyaya yaz
   FileClose(dn) \rightarrow Dosyayı kapat
```
Dosyadan Oku butonunun klik olayına

```
Dim dn As Integer 
Dim i As Integer 
Dim x As String 
   dn = FreeFile() \rightarrow Kulanılmayan dosya numarası
   FileOpen(dn,"c:\aaa.txt",OpenMode.Input) 
   TextBox1.Text = " " \rightarrow TextBox içeriğini temizle
  For i = 1 To LOF(dn)
                       \rightarrow LOF(dn) dn numaralı dosyanın karakter sayısını
                       verir. (Text tipi olduğu için) 
     x = \text{InputStream}(dn, 1)\rightarrow dn dosyasından 1 karakter oku
      TextBox1.Text = TextBox1.Text & x 
                       \rightarrow okunan x değişkenini TextBox'a ekle
     Next 
         FileClose(dn) \rightarrow Dosyayı kapat
```
## **UYGULAMA FAALİYETİ UYGULAMA FAALİYETİ**

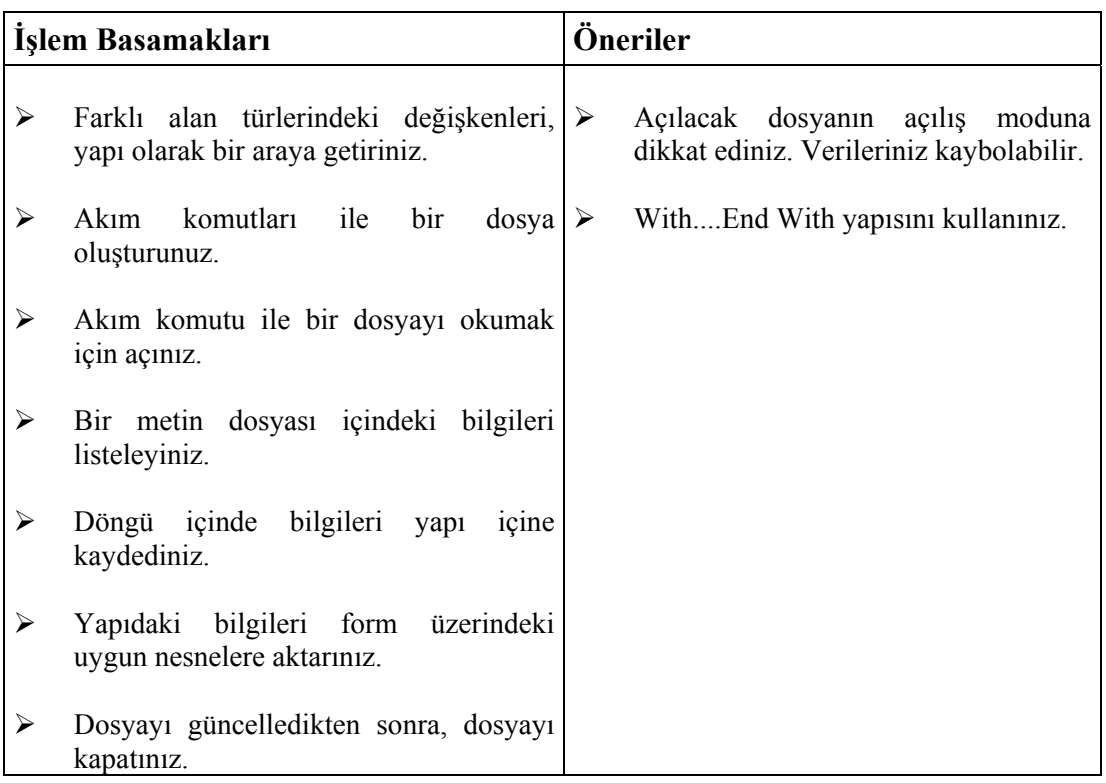

## **ÖLÇME VE DEĞERLENDİRME ÖLÇME VE DEĞERLENDİRME**

١

## **A.OBJEKTİF TESTLER (ÖLÇME SORULARI)**

Aşağıdaki cümlelerle boş bırakılan yerlere uygun ifadeleri getiriniz.

- **1.** Birbiri ile ilgili bilgilerin bir isim altında toplanmasına ....................denir.
- **2.** Birbiri ile ilgili dosyaları saklamak için oluşturulan bölümlere...................denir.
- **3.** Bir kayıt içindeki ayrı ayrı veri parçalarına ....................denir. **Yol Klasör Dosya Alan Kayıt**

Aşağıdaki sorular doğru / yanlış sorularıdır. Verilen ifadeye göre parantez içine doğru ise "D", yanlış ise "Y" yazınız.

- **4.** GetAttributes metodu dosya veya klasörün özelliklerini ayarlamamızı sağlar.( )
- **5.** Exist metodu dosya veya klasörün mevcut olup olmadığını kontrol eder.( )
- **6.** LOF ile FileLen komutu aynı işi yaparlar.( )
- **7.** Aşağıdaki FileMode listelerinde yeni bir dosya oluşturan seçenekleri işaretleyiniz.
	- ¾ FileMode.Append
	- ¾ FileMode. Create
	- **►** FileMode. CreateNew<br>► FileMode. Open
	- FileMode. Open
	- ¾ FileMode. OpenOrCreate
	- ¾ FileMode. Truncate

#### **DEĞERLENDİRME**

Sorulara verdiğiniz yanıtları modül sonundaki cevap anahtarıyla karşılaştırınız. Bu faaliyet kapsamında hangi bilgileri kazandığınızı belirleyiniz. Yanlış cevaplandırdığınız sorularla ilgili konuları tekrar inceleyip öğrenmeye çalışınız. Kaynak ve yardımcı ders kitaplarından faydalanınız. Kütüphanelerden, internetten veya görsel programlar yazan kişilerden araştırma yapınız. Öğrenme faaliyetiyle ilgili olarak öğretmenlerinizden yardım alınız.

## **ÖĞRENME FAALİYETİ–2**

**ÖĞRENME FAALİYETİ–2** 

## **AMAÇ**

Gerekli ortam sağlandığında projenize yeni XML dosyayı ekleyecek, veri yapısını oluşturacak, verileri birkaç yolla girebileceksiniz.

#### **ARAŞTIRMA**

Bu faaliyet öncesinde yapmanız gereken araştırmalar şunlardır:

- ¾ XML'nin nerelerde ve niçin kullanıldığını, veri tabanından ve internet sayfalarından farklarını araştırınız.
- ¾ Araştırma işlemleri için internet ortamını kullanınız.

## **2. XML DOSYALAR**

#### **2.1. XML (Extensible Markup Language) Yapısal Metin Dosyası**

XML, HTML gibi bir biçimleme dili değildir. Sadece veriyi kullanım amacına uygun olarak etiketlemek için kullanılır. Zaten isminin açılımı da genişletilebilir etiketleme dilidir. XML veri tanımlamayı sağlayan ve verilerin alışverişinde kullanılacak standart bir format olarak kullanılan bir dildir. Genişleyebilir, birlikte çalışabilir, veri tanımlayabilir. XML belgelerine kendi etiketlerinizi ekleyebilirsiniz. Bir XML belgesi metin (text) dosya olarak oluşturulan ya da SQL Server gibi çeşitli programlar tarafından oluşturulan bir dosyadır. Temel yapı hiyerarşik etiketlere dayanır. XML, yapısal verileri Web üzerinde kullanmak için geliştirilmiştir. Web sayfalarında biçimler ile veriler aynı koddadır. XML ile verileri biçimlerden ayırarak saklayabiliriz.

#### **Örnek:**

```
<eleman> 
<ad>ali</ad> 
<soyad>esmer</soyad> 
</eleman>
```
#### **2.2. HTML, Web Sayfası, UTF-8**

#### **2.2.1. HTML**

Hypertext Markup Language (HTML) belgelerin birbirlerine nasıl bağlanacaklarını ve belge içindeki metin ve resimlerin nasıl yerleşeceklerini belirleyen ve etiket (tag) denilen kod. parçalarından oluşan bir sistemdir. Aslında HTML bir programlama dili değildir. Programlama dili, bir seri prosedür ve açıklamadan oluşur ve genelde dış bir veriye ulaşmayı amaçlar. Bir HTML belgesi ise, başlı başına verinin kendisidir. HTML veriler içine yerleştirilen "tag" parçaları, metnin, dolayısıyla belgenin, okuyan tarayıcı tarafından verileri nasıl işleneceğini belirler.

#### **2.2.2. Web Sayfası**

Yazı, resim, ses, film, animasyon gibi pek çok farklı yapıdaki verilere etkileşimli bir şekilde ulaşmamızı sağlayan bir çoklu ortam sistemidir. Bu ortamdaki her veri, başka bir veriyi çağırabilir (link). Link, aynı doküman içinde olabildiği gibi, fiziksel olarak başka bir yerde de (internet üzerindeki başka bir makinede) olabilir. Bütün bu farklı yapıdaki veriler uygun bir standart ile bir arada kullanılıp bir Web tarayıcısında görüntülenebilir. Web sayfaları, başka sayfalara ve değişik türden verilere linkler içermektedir. Buralara fare ile tıklayarak, başka sayfalara, oradan da başka sayfalara geçeriz. Web'in başka bir işlevi de birbirine bağlı bilgisayarlar arasında veri paylaşımı için kuralları olan, iyi bir grafik ara birimli bir işletim sistemi olmasıdır. Web ara yüzü ile, sabit diskimizdeki dosyalar arasında gezinebiliriz. Bir Web sayfasına ulaştığımızda her şey 4 ana fazda gerçekleşir: (1) bağlantı, (2) ne istediğimizin Web servisine iletilmesi, (3) cevap, (4) ilgili sayfaya yapılan bağlantının kesilmesi. Bu ana safhalar, Web üzerinde iletişimin kurallarını tanımlayan bir protokolü oluşturur. Bu protokole de, Hyper Text Transfer Protocol (HTTP) denir.

#### **2.2.3. UTF-8**

UTF-8, ASCII kullanımının ötesinde gelişen iletişim kuralları için tavsiye edilen karakter kümesidir. UTF-8 iletişim kuralı, genişletilmiş ASCII karakterleri ve dünyanın birçok yazım sistemini kapsayan 16 bitlik bir Unicode karakter kümesi olan UCS-2 dönüşümü için destek sağlar. UTF-8, karakter verilerinde ASCII veya genişletilmiş ASCII kodlaması kullanılarak elde edilebilenden çok daha geniş kapsamdaki adlara olanak tanımaktadır.

#### **2.3. "Tag, Attribute, Comment ve Element"**

#### **2.3.1. Tag (etiket)**

En genel anlamı ile "etiket". XML verileri tanımlamak için kullanılır. Blog veya blogla ilişkili kullanıldığında gönderileri sınıflandırmaya yarayan kategori başlığı veya anahtar kelimeler olarak düşünülür.  $\leq$ ile başlayan  $>$ ile biten karakter grubuna açılış tag'i (etiket) denir. Örneğin  $\langle ad \rangle$  bir tag'dir.  $\langle$  ile başlayan ve  $>$  biten grup ise kapanış tag'i dir. Örneğin </ad> bir kapanış tag'idir. XML'de bir açılış tag'i varsa bu tag'in ileride kapanış tag'i olması gerekir.

#### **2.3.2. Attribute**

Attribute'ler çalışma ortamına bilgi vermek için kullanılan etiketlerdir. Attribute değerleri daima tırnak içine alınmalıdır. XML elementleri attribute'lara sahip olabilir ve bu attribute'lar ise tıpkı HTML'de olduğu gibi isim/değer(name/value) çiftlerini içerebilir.

```
<?xml version="1.0"?> 
<not date="12/10/99"> 
</not>
```
#### **2.3.3. Comment**

XML dokümanlarında comment <!-- Comments --> şeklinde verilir. <!-- ve --> arasındaki ifadeleri XML dosyasını işleyen uygulamalar görmez. Bunlar sadece XML yazan kişi veya program tarafından içeriğin daha iyi anlaşılmasını sağlamak için eklenir.

#### **2.3.4. Element**

Bir XML dokümanı iç içe konulmuş elementlerden oluşur. En basit element  $<$ tag $>$  Text  $\langle$ tag>

şeklinde belirtilir. Tag name herhangi bir isim olabilir. Ancak açılan her element mutlaka kapatılmalıdır. Element'ler <tag> ile başlar </tag> ile kapatılır. XML büyük küçük harfe duyarlıdır. yani 'tag', 'Tag' ve 'TAG' ifadeleri farklı kabul edilir.

#### **2.4. System. XML Sınıfı**

Çeşitli XML işlemleri için temel destek sağlar.

#### **2.5. Kök, Ana ve Çocuk Elemanlar**

XML dokümanları kendini tarif eden bir yazıma sahiptir. Dokümanın ilk satırı XML bildirimi (XML declaration) olarak isimlendirilir. Bu kısımda XML dokümanının versiyon bilgisi tanımlanır. Elemanlar belirli bir düzen çerçevesinde iç içe geçmiş durumdadır. XML yazımında tüm XML dokümanlarının bir kök elemanı olması gerekmektedir. XML dokümanları içerisinde ilk tag kök tag (root tag) olarak isimlendirilir:

Bahsedilen bu kök elemanın altındaki tüm elemanlar ana ve çocuk olarak adlandırılır. Bu ana ve çocuk elemanlar ise daha önceden belirtilmiş olan yazım kurallarına uymak zorundadır. Yani elementlerin iç içe geçme durumları belirli bir hiyerarşiye göre olmaktadır.

```
<kök>\langleana\rangle <çocuk>….</çocuk> 
     \langleana\rangle\langle k\ddot{\alpha}k\rangle
```
## **2.6. "XML Designer" penceresi**

Yeni XML şemaları hazırlamak ve var olan XML şemalarını değiştirmek, tablolar arasında ilişkiler oluşturmak ve düzenlemek, birincil anahtar oluşturmak ve düzenlemek için kullanılır.

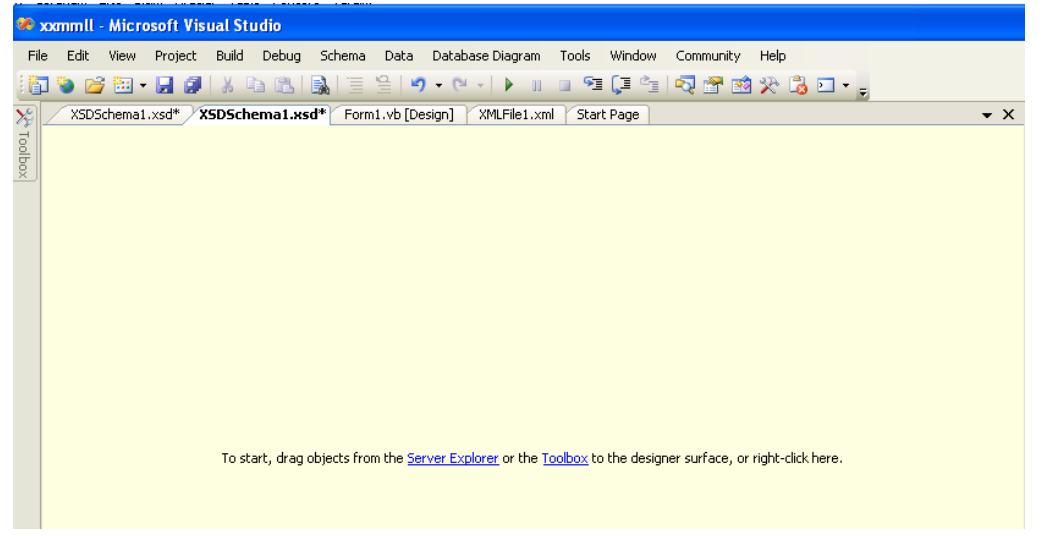

#### **Şekil 2.1: XMLDesigner**

XML designer çalıştırmak için projemize sağ tıklayarak add $\rightarrow$ new item tıklanarak xml files ve xml schema seçilerek projemize eklenir. Server explorer penceresinden veya şekil 2.2'deki araç kutusundan objeleri XML designer yüzeyine sürükleyerek veya sağ tıklayarak çalışmaya başlayabiliriz. XML seçili iken sağ tıklayarak designer penceresinden kod penceresine veya kod penceresinden designer penceresine view code veya view designer seçilerek geçilebilir.

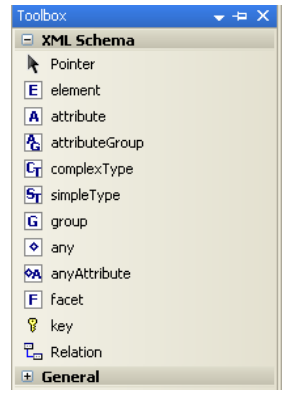

#### **Şekil 2.2**

XMLFile seçili iken kök eleman girildikten sonra istediğimiz elemanları belirleyip, sağ tıklayarak View Code seçeneğinden şekil 2.3'teki gibi kayıtları hesap tablosu şeklinde girebiliriz.

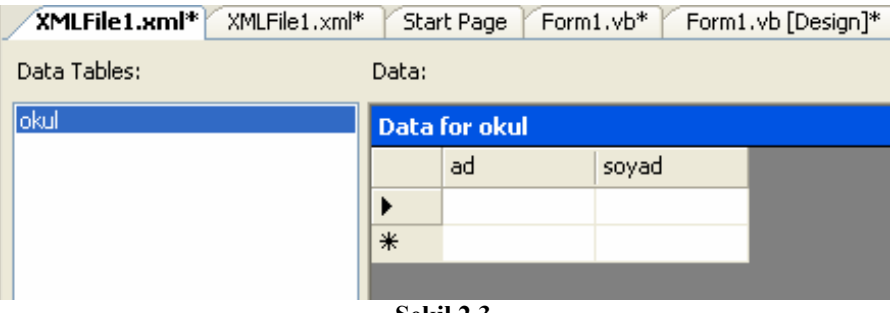

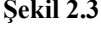

## **2.7. "XmlTextWriter, XmlTextReader" Sınıfı ve "Formatting" Özelliği**

#### **2.7.1. XmlTextWriter**

XML belgeleri yazmak için XmlTextWriter sınıfı kullanılır. XmlTextWriter kullanarak XML belgesi yukarıdan aşağıya doğru yazılır.

#### **2.7.2. XmlTextReader**

XML belgeleri okumak için XmlTextReader sınıfı kullanılır.

#### **2.7.3. Formatting**

Çıkış formatının nasıl olacağını belirtir. Intender veya none seçilir. Intendet seçildiğinde girintili none seçildiğinde ise girintisiz yazılır.

#### **2.7.4. Indentation**

Formatting özelliğinde Formating. Indented ayarlı iken her bir hiyerarşiye kaç tane IndentChars'da belirtilen karakterden yazılacağını ayarlar veya alır.

#### **2.7.5. IndentChar**

Forrmatting özelliğinde Formating.Indented ayarlı iken girinti için hangi karakterin kullanılacağını ayarlar veya alır.

#### **2.8. WriteStart Document, Write Comment, WriteAttributeString, WriteEndElement Komutları**

#### **2.8.1. WriteStartDocument**

Bu metod ile XML dosyası yazmaya başlıyoruz. XML dökümanları aslında text dokümanlardır ve bir başlık kaydı içerir. Bu dokumanın XML verisi ve kodlama bilgisini taşıyan satırdır. Her XML dokumanda ilk satır olarak yazılır.

#### **2.8.2. WriteComment**

Açıklama satırı yazmamızı sağlar. Bu satırlar işleme alınmaz, sadece kullanıcıya veya programcıya bilgi vermek amacıyla yazılır. <!--........--> arasında bulunur.

#### **2.8.3.WriteAttributeString**

Yeni bir eleman ve değerini bildiriyoruz.

#### **2.8.4.WriteEndElement**

XML dosyasını sonlandırıyoruz.

#### **2.9. Read, Close, ReadStartElement, ReadEndElement Komutları**

#### **2.9.1.Read**

XML dosyasından bilgi okur.

#### **2.9.2. Close**

XML dosyasının kapatılacağını bildirir.

#### **2.9.3. ReadStartElement**

Okunmaya başlanacak olan XML dosyasının kök elemanını bildirir.

#### **Örnek:**

Yapacağımız örnek ile XML dosyasını oluşturacak form üzerindeki textboxlara girilen eleman ve değerleri XML dosyasına yazarak tekrar geri okuyacağız. Form üzerine eleman ve değer için iki tane textbox, okumak için bir tane çok satırlı textbox, yazmak ve okumak için iki tane buton ekleyelim.

```
Imports System.Xml \rightarrow System.Xml sinifini tanıtır.
Public Class Form1 
     Public Class ornek 
      Public eleman As String Form üzerindeki eleman ve değer 
      Public deger As String bilgisini saklayacak sınıf (ornek) 
     End Class 
     Public Class ornekkolleksiyon 
     Inherits System.Collections.CollectionBase Form üzerindeki eleman ve 
     Public Sub add(ByVal aornek As ornek) değer bilgisini saklayacak 
      List.Add(aornek)
     End Sub 
     End Class
   Dim theornek As New ornekkolleksiyon() 
                    \rightarrow örnekkolleksiyon sınıfını temel alan bir nesne (theornek)
   Private Sub Button1_Click(ByVal sender As System.Object, _ 
ByVal e As System.EventArgs) Handles Ekle.Click 
             \rightarrowForm üzerinde textboxlara girilen eleman ve değer değişkenlere
             aktarılarak koleksiyona eklenir. 
Dim aornek As New ornek() 
          aornek.eleman = txtelement.Text 
          aornek.deger = txtvalue.Text 
          theornek.add(aornek) 
     End Sub
```
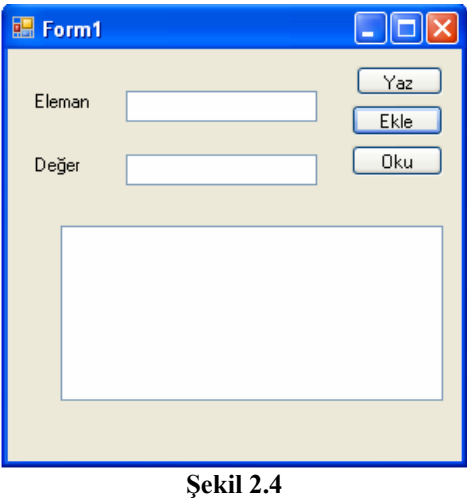

```
Private Sub Button3_Click(ByVal sender As System.Object, _ 
ByVal e As System.EventArgs) Handles Yaz.Click 
              \rightarrow Yaz butonu click olayı
    Dim aornek As New ornek() \rightarrow ornek sinifinda tanımlanmış aornek nesnesi
     Dim xmlyaz As New XmlTextWriter("ornek.xml", Nothing) 
              \rightarrow XmlTextWriter tanımı
```
Eğer burada olduğu gibi yol belirtilmezse projenin bin klasörüne oluşturur. Kodlamaya nothing diyerek kodlamanın UTF-8 olarak yazılmasını sağlar. Eğer dosya önceden var ise üzerine yazılır.

```
With xmlyaz \rightarrow Her satırda nesnenin adını tekrar yazmamak için kullanılır.
. Formatting = Formatting. Indented \rightarrow XML dosyasının girintili olması için
. Indentation = 3\rightarrow Girinti karakterinden 3 tane kullanılacak
. IndentChar = " \rightarrow Girinti karakteri olarak bosluk kullanılacak
.WriteStartDocument() \rightarrow XML dosyasına yazmaya başlıyoruz.
.WriteComment("Bu satır açıklama satırıdır") \rightarrow Açıklama satırı
        \rightarrow Kök eleman "kitap"
```
For Each aornek In theornek

```
\rightarrow theornek koleksiyonundaki her bir aornek nesnesi için; yani form üzerinde girilen
ve ekle denilen her bir eleman ve değer için
```

```
.WriteElementString(aornek.eleman, aornek.deger) \rightarrowDeğertaşıyan elementi
yazıyoruz. 
Next
```

```
.WriteEndElement() \rightarrow WriteStartElement("kitap") ile başladığımız kök elemanı
                                 bitiriyoruz.
```
 $\text{.Close}() \rightarrow \text{İslemi sonlandiriyoruz.}$ 

```
End With 
 End Sub 
Private Sub Button2_Click(ByVal sender As System.Object, _ 
 ByVal e As System.EventArgs) Handles oku.Click→oku butonu click olayı
Dim xmloku As New XmlTextReader("ornek.xml") \rightarrowXmlTextReader tanımı
    xmloku.ReadStartElement("kitap")→ Kök elemanın "kitap" olduğu belirtildi.
Do While xmloku.Read() \rightarrow okunan bilgi kitap oluncaya kadar hepsini oku.
If xmloku.Name = "kitap" Then Exit Do\rightarrow Eğer kök eleman okunursa (kitap) çık.
TextBox1.Text = TextBox1.Text & _
          Microsoft.VisualBasic.ControlChars.CrLf & _ 
          xmloku.ReadOuterXml 
     Loop 
          xmloku.Close() Ýþlemi bitir. 
End Sub 
End Class
```
ReadOuterXml ile XML dosyası içindeki eleman ve değerleri çok satırlı bir textbox içerisine okuyabiliriz. CrLf karakteri her öğenin kendi satırında olmasını sağlar.

#### **UYGULAMA FAALİYETİ UYGULAMA FAALİYETİ**١

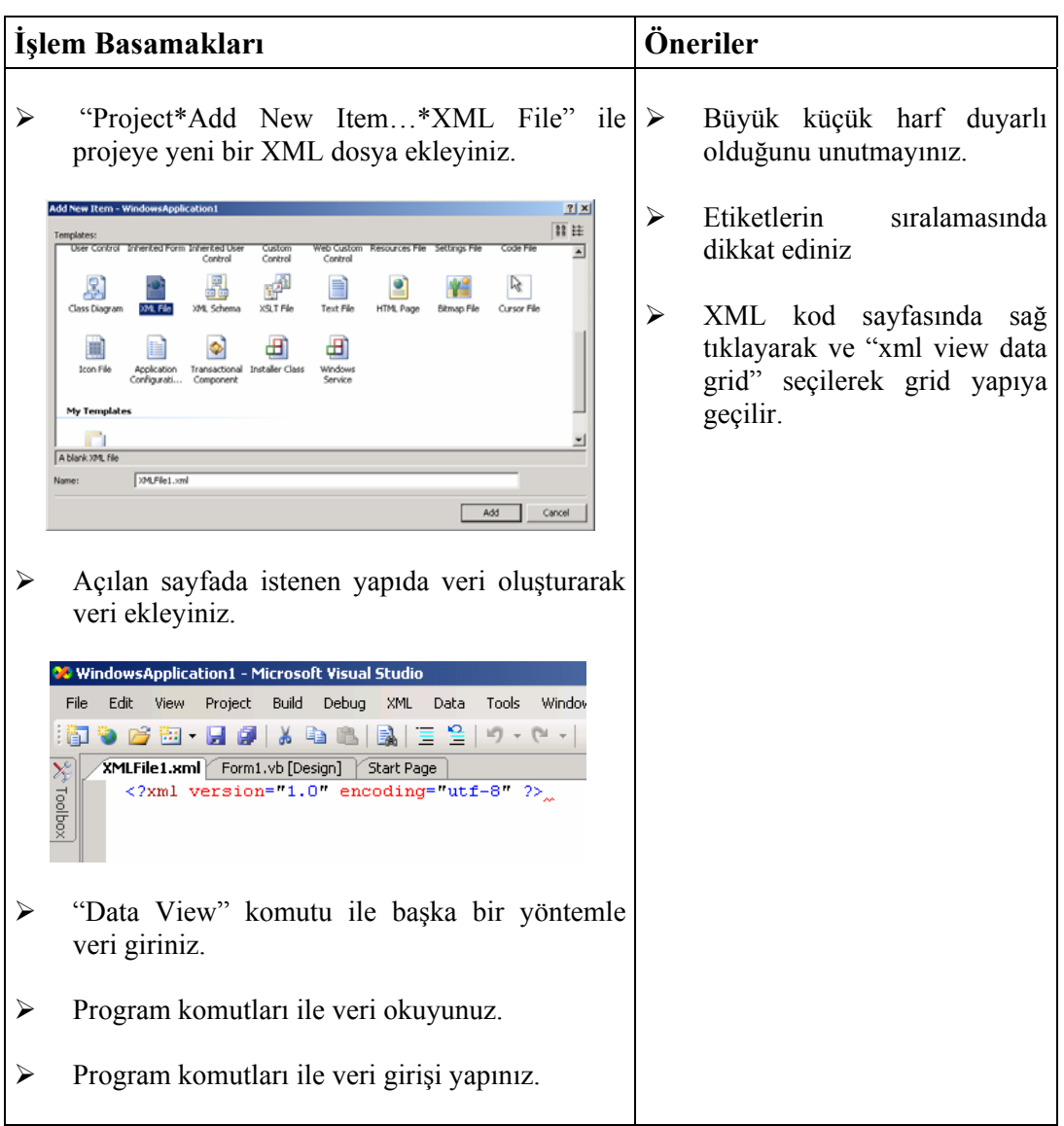

#### **ÖLÇME VE DEĞERLENDİRME ÖLÇME VE DEĞERLENDİRME** ١

#### **A.OBJEKTİF TESTLER (ÖLÇME SORULARI)**

Aşağıdaki sorular doğru / yanlış sorularıdır. Verilen ifadeye göre parantez içine doğru ise "D", yanlış ise "Y" yazınız.

- **1.** XML bir biçimleme dilidir. ( )
- **2.** XML ile HTML dillerinin tek benzer yanları (tag) etiketleridir. ( )
- **3.** XML dosyasını hazırlamak için SQL Server gerekmektedir. ( )
- **4.** XML dosyaları büyük küçük harf duyarlıdır. ( )
- **5.** <!--..........--> arasına yazılan ifadeler XML dosyası başlık kısmıdır ve XML dosyasının kullanacağı iletişim kuralını belirler. ( )
- **6.** Açılan her tag (etiket) kapanmak zorundadır. ( )

## **DEĞERLENDİRME**

Sorulara verdiğiniz yanıtları modül sonundaki cevap anahtarıyla karşılaştırınız. Bu faaliyet kapsamında hangi bilgileri kazandığınızı belirleyiniz. Yanlış cevaplandırdığınız sorularla ilgili konuları tekrar inceleyip öğrenmeye çalışınız. Kaynak ve yardımcı ders kitaplarından faydalanınız. Kütüphanelerden, internetten veya görsel programlar yazan kişilerden araştırma yapınız. Öğrenme faaliyetiyle ilgili olarak öğretmenlerinizden yardım alınız.

## **ÖĞRENME FAALİYETİ–3**

**ÖĞRENME FAALİYETİ–3** 

## **AMAÇ**

Gerekli ortam sağlandığında veri tabanına tablolar oluşturacak, bu tablolardan verileri seçecek ve üzerlerinde değişiklikler yapabileceksiniz.

#### **ARAŞTIRMA**

Bu faaliyet öncesinde yapmanız gereken araştırmalar şunlardır:

- ¾ Veri tabanı nerelerde, niçin kullanılır? Araştırınız.
- ¾ Dosya özelliklerini araştırınız.

Araştırma işlemleri için internet ortamını ve veri tabanı kullanılan okul, hastane ve bankaları ziyaret ediniz.

## **3. ADO.NET(ACTIVEX DATA OBJECTS) VE OLEDB**

#### **3.1. Data (Veri), Grid (ızgara) Nesneleri**

#### **3.1.1. Data (Veri)**

İşlenmemiş bilgi veya bilginin ham halidir. Bilgi ise, en basit anlamda verinin işlenmiş şeklidir. Bilgi ile veri arasındaki farkı şu örnekle açıklayabiliriz. Doğum tarihi ham veridir. Bugünün tarihinden doğum tarihini çıkararak bugünkü yaşı elde ederiz. Yaş ise bilgidir.

#### **3.1.2. Grid (Izgara)**

Grid, Access veya Excel gibi bir programda görebileceğimiz bir biçimde form üzerinde satır ve sütunlardan oluşan, herhangi bir türde sekmeli veri görüntülemek için kullanılabilen bir nesnedir.

#### **3.2. ADO.NET ve SQL (Structured Query Language)**

#### **3.2.1. ADO.NET**

ADO (ActiveX Data Object), Microsoft´un tüm Windows tabanlı programlama dillerinde programcıların veri tabanı işlemlerini kolay, hızlı ve güvenli bir şekilde yapması için oluşturduğu bir ara yüzdür. ADO.NET ise ADO'ya göre daha geniş veri erişim şekilleri sunmaktadır. Ayrıca ADO.NET bağlantısız mimari ile çalışır. ADO'da bağlantı uygulama açık kaldığı sürece açık kalırdı. ADO.NET'te ise bağlantı kurulur, tablolar DataSet'e alındıktan sonra bağlantı kesilir. ADO.NET özellikle internet kullanımı için tasarlanmıştır. XML ADO.NET'in iç veri biçimi olmuştur.

#### **3.2.2. SQL (Structured Query Language)**

SQL (Structured Query Language), bir veri tabanı sorgu dilidir. Program geliştiricileri ve veri tabanı kullanıcıları, bir veri tabanına veri eklerken, silerken, güncellerken veya sorgularken bu dili kullanırlar.

## **3.3. "Select, Insert, Update, Delete" SQL Komutları**

#### **3.3.1. Select**

Belirtilen tablodan veri seçmek için kullanılır.

SELECT alan adları FROM tablo adı Tablo1

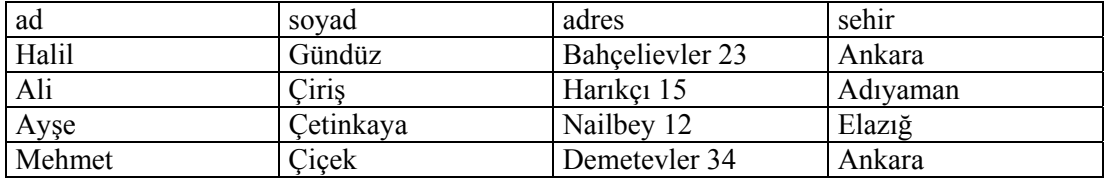

#### SELECT \*FROM tablo1

Tablo1 adlı tablonun tüm alanlarını ve kayıtlarını listeler.

SELECT ad, soyad FROM tablo1

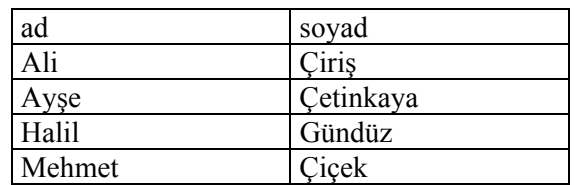

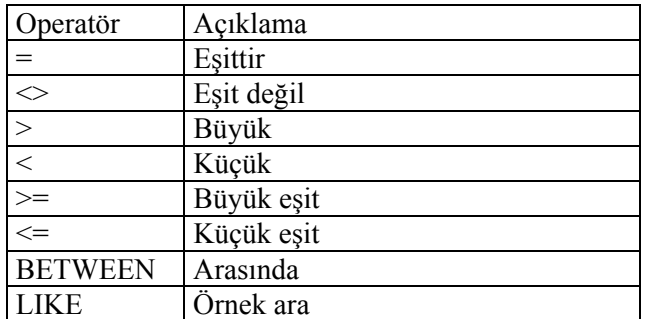

SELECT \*FROM tablo1 WHERE sehir ='ankara'

Tablo1'de Sehir alanı Ankara olan kayıtları listeler

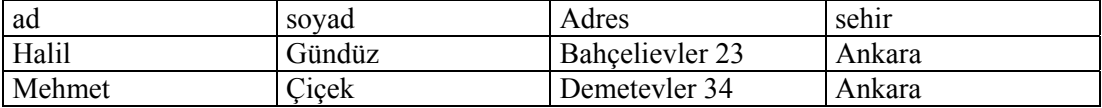

SELECT \* FROM tablo1 WHERE ad LIKE 'a\*' Tablo1'de ad alanı "a" harfi ile başlayan kayıtları listeler.

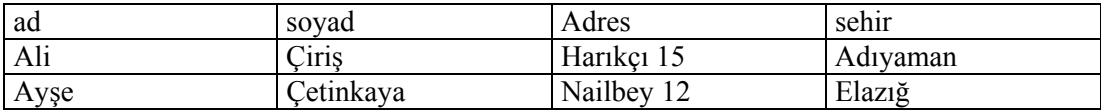

SELECT DISTINCT sehir FROM tablo1

Aynı adla kayıtlı iki veya daha fazla şehir varsa bunlardan bir tanesini seçer ve listeler. Örneğin tablo1'de şehir adı Ankara olan 3 kayıt varsa sadece bir tane Ankara listeler.

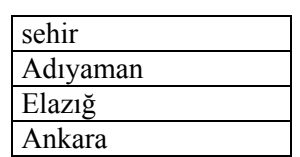

#### SELECT ad, soyad FROM tablo1 ORDER BY ad

Tablo1'deki kayıtların ad, soyad alanlarını seçer ve ad alanına göre küçükten büyüğe listeler.

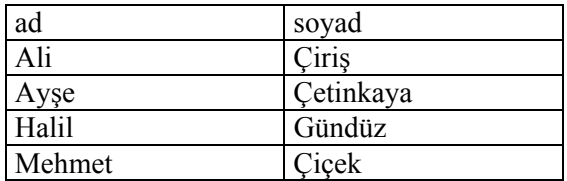

#### **3.3.2. Insert**

Tabloya yeni kayıt ekler. INSERT INTO tablo1VALUES ('Mehmet', 'Yıldırım', 'Harhar 25', 'Adıyaman') INSERT INTO tablo1 (ad, soyad) VALUES ('Kamil', 'Kadıoğlu')

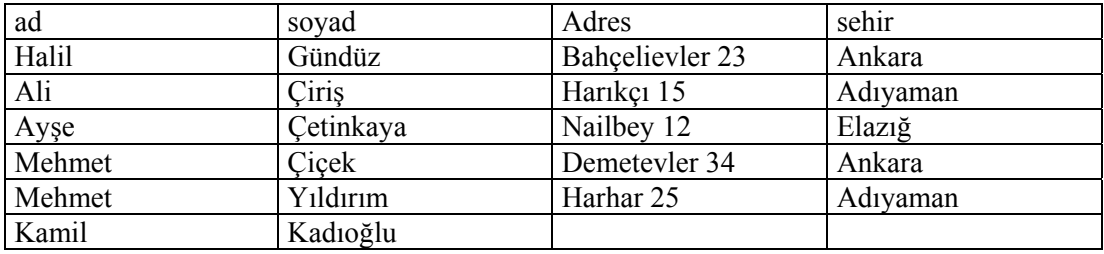

#### **3.3.3. Update**

Tablodaki veriyi değiştirir.

UPDATE tablo1 SET adres = 'Çiftlik 34', sehir = 'Samsun' WHERE ad = 'Ali' AND soyad='Çiriş'

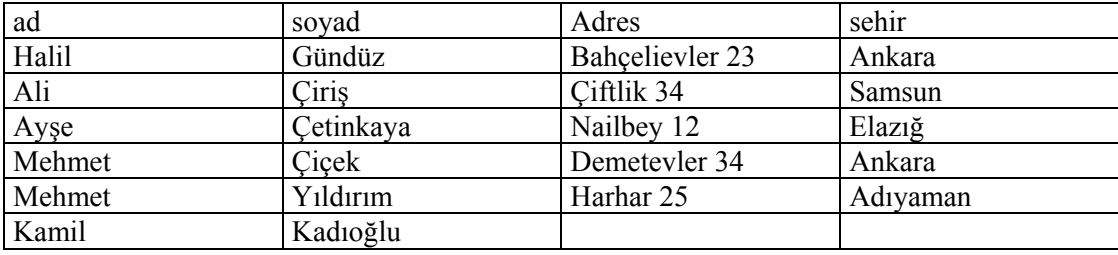

#### **3.3.4. Delete**

Tablodan kayıt siler.

DELETE FROM tablo1 WHERE soyad = 'Gündüz'

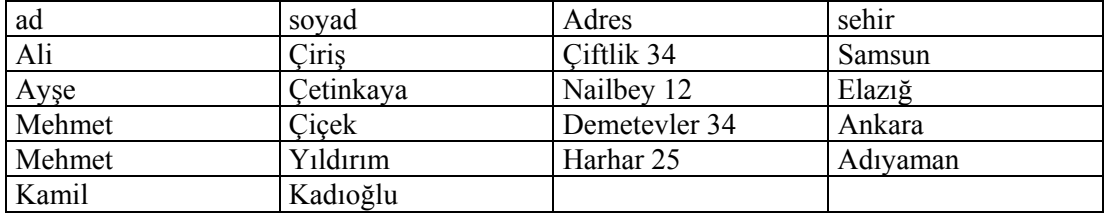

## **3.4. İlişkisel Veri Tabanı, Tablo, İndeks**

#### **3.4.1. İlişkisel Veri Tabanı**

Veri tabanı tek bir tabloya sığdırılmalıdır. Bu, birkaç kayıtta ortak olan herhangi bir bilginin her kayıtta tekrarlanacağı anlamına gelir. İlişkisel veri tabanında ise birçok farklı tablo kullanılır ve tablolar arasında ilişkiler oluşturulur. Bir ilişki, bir tabloya, başka bir tablodaki kaydı bağlanmamızı sağlar. Bu şekilde veriler daha az yer kaplar ve güncelleme kolaylaşır.

#### **3.4.2.Tablo**

Bir veri tabanında verilerin saklandığı kısımlardır. Bir veri tabanında bir veya daha fazla tablo olabilir. Örneğin "okul" isimli veri tabanında "personel", "öğrenci" ve "sınıflar" isimli 3 adet tablo olabilir. Her sütün, bir bilgi kategorisi olan bir alanı her satır ise bir öğe için bilgi saklayan kayıttan oluşur.

#### **3.5. Microsoft SQL Server 2005 Desktop Engine (MSDE), DBMS**

Microsoft SQL Server 2005 Desktop Engine (MSDE), herhangi bir grafik ara yüze sahip olmamasına karşın sunduğu SQL Server 2005 veri tabanı motoru (engine) ve bu sayede sağladığı ölçeklenebilir ve güvenli veri iletimi sayesinde programların dağıtım aşamasında kullanılmaktadır. DBMS (veritabanı yönetim sistemi - database management system) ise bir veri tabanı oluşturup üzerinde çeşitli işlemler yapılmasını sağlayan programlar topluluğudur.

## **3.6. LAN, WAN, İnternet, İntranet Deyimleri**

#### **3.6.1. LAN (Local Area Network)**

Yerel ağ anlamına gelen LAN, bilgisayarların fiziksel olarak birbirlerine bağlanmasına denir. Örneğin bir okulda laboratuvarlardaki bilgisayarların birbirlerine olan bağlantıları ve laboratuvarlar arasındaki bağlantıyı verebiliriz. Yerel ağ çok uzun mesafeli olmaz.

#### **3.6.2. WAN (Wide Area Network)**

Geniş ağ anlamına gelen WAN, bilgisayarların fiziksel olarak bağlanamayacakları bilgisayarlara telefon hatları, uydu aracılığıyla bağlanmasına denir. WAN birçok LAN'ın kendi arasında birleşimidir.

#### **3.6.3. İnternet**

İnternet, birçok bilgisayar sisteminin birbirine bağlı olduğu, dünya çapında yaygın olan ve sürekli büyüyen bir iletişim ağıdır. Internet, insanların her geçen gün gittikçe artan "üretilen bilgiyi saklama/paylaşma ve ona kolayca ulaşma" istekleri sonrasında ortaya çıkmış bir teknolojidir. Bu teknoloji yardımıyla pek çok alandaki bilgilere insanlar kolay, ucuz, hızlı ve güvenli bir şekilde erişebilmektedir.

#### **3.6.4. İntranet**

İntranet (iç ağ), sadece belirli bir kuruluş içindeki bilgisayarları, yerel ağları (LAN) ve geniş alan ağlarını (WAN) birbirine bağlayan, çoğunlukla TCP/IP tabanlı bir ağdır. İnternet'in daha özel bir halidir. İntranet'ler gateway'ler ile diğer networklere bağlanabilir. Temel oluşturulma amaçları, kuruluş bünyesinde bilgileri ve bilgi işlem kapasitesini paylaşmaktır. İntranet'ler, şirketler içi telekonferans uygulamalarında ve farklı birimlerdeki kişilerin bir araya gelebildiği iş gruplarının oluşturulmasında da kullanılır.

İntranet'ler üzerinden HTTP, FTP vb. pek çok protokol uygulamaları çalıştırılabilir. Günümüzde, İntranet'ler içinde, Web erişimi ile kaynakların kullanımı oldukça yaygındır. Bazı şirketlerdeki intranet'lerden, "Firewall" sistemleri üzerinden (bazı emniyet tedbirleri ile), internet çıkışı da yapılmaktadır. Bu sayede, her iki yönde de ileti trafiği kontrol edilebilmekte ve güvenlik sağlanmaktadır.

### **3.7. "Dataset, Data Adapter, Data Connection, Data Command" Nesneleri**

#### **3.7.1. Dataset**

ADO.NET bağlantısız veri saklamak için DataSet kullanır. Bir Dataset birden fazla tabloyu tamponunda saklayabilir. Datasetin tamponunda yer alan tablolar arasında ilişki kurabilir ve istediğiniz veriyi elde edebilirsiniz. Bir Dataset bir veri tabanının küçük bir kopyası gibi çalışır. Dataset uyarlayıcısı veri güncellemek ve almak için gerekli metotlara sahiptir.

Datasetler XML ile tam olarak uyumludur. Dataset içindeki bir bilgi bir bileşenden başka bir bileşene aktarılacaksa o zaman XML kullanılır.

Dataset bir ya da daha fazla veri tablosudur. Veri bağlantı katmanı veriyi veri tabanından çeker ve veri seti oluşturmak için kullanır.

#### **3.7.2. DataAdapter**

DataAdapter, sahip oldukları veri sağlayıcılarının izin verdiği veri kaynakları ile sistem belleği üzerinde yer alan bağlantısız katman nesneleri arasındaki veri alışverişinin kolay, güçlü ve verimli bir şekilde sağlanmasından sorumludur.

DataAdapter sınıflarının; veri kaynağından verileri alıp bağlantısız katman nesneleri olan DataSet ve DataTable nesnelerine doldurulmasından ve ayrıca, bağlantısız katman nesnelerinin taşıdığı verilerdeki değişikliklerin de veri kaynağına yansıtılmasından sorumlu olduğunu söyleyebiliriz.

#### **3.7.3. DataConnection**

DataAdapter ile veri sağlayıcılarının arasındaki bağlantıyı sağlar. Bağlantı OLEDB, ODBC, SQL Server, Oracle veya diğer veri kaynakları olabilir. Bağlantı istenildiği zaman açılıp kapanabilir.

#### **3.7.4. DataCommand**

Veri kaynağına SQL deyimlerini uygular.

## **UYGULAMA FAALİYETİ UYGULAMA FAALİYETİ**

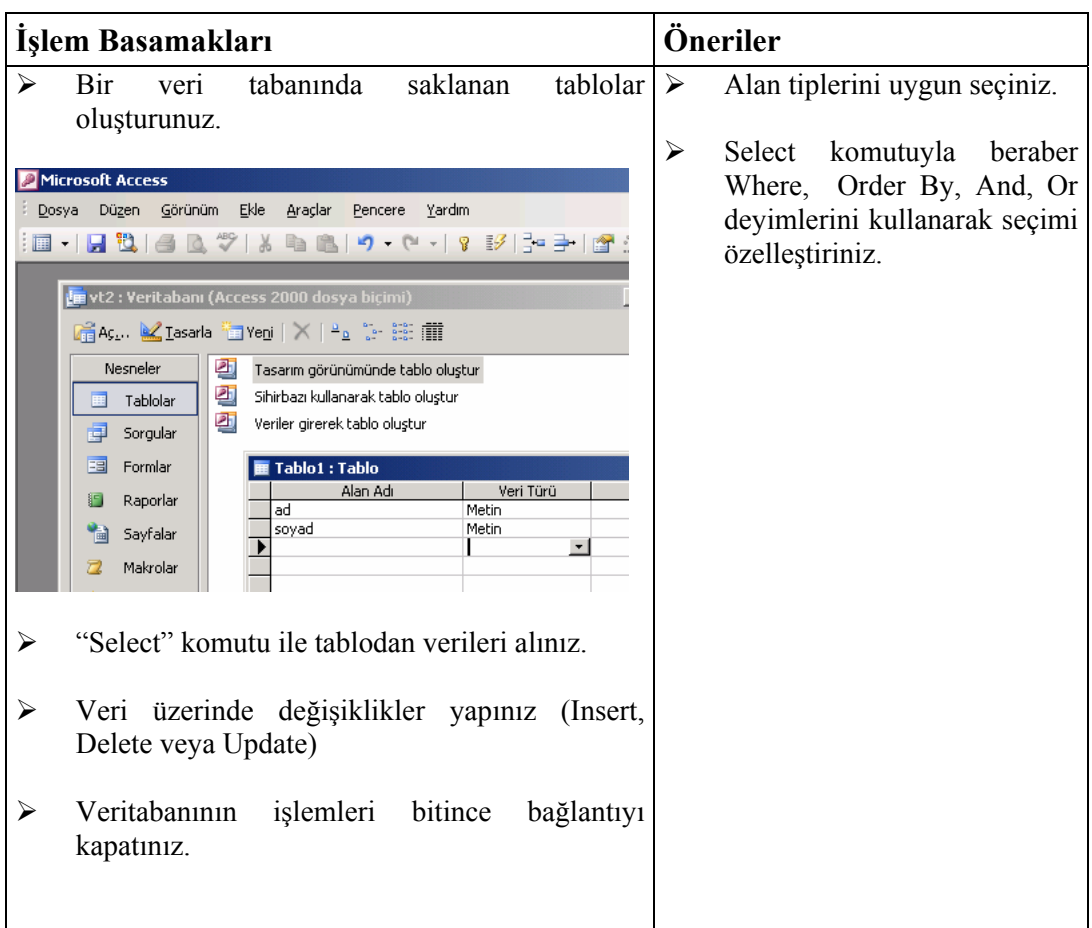

#### **ÖLÇME VE DEĞERLENDİRME ÖLÇME VE DEĞERLENDİRME** ١

### **A. OBJEKTİF TESTLER (ÖLÇME SORULARI)**

Aşağıdaki sorulardan; sonunda parantez olanlar doğru / yanlış sorularıdır. Verilen ifadeye göre parantez içine doğru ise "D", yanlış ise "Y" yazınız.

- **1.** Bilgi ile veri aynı kavramlardır. ( )
- **2.** Veri tabanındaki kayıtlar tablolarda saklanır. ( )
- **3.** SELECT \* FROM tablo komut satırı tablo tablosundaki tüm kayıt ve alanlarını seçer.  $( )$

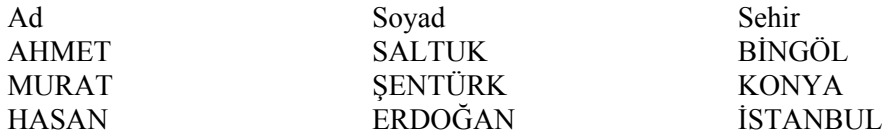

Aşağıdaki ifadelerin seçeceği bilgileri yazınız.

- **4.** SELECT ad FROM tablo WHERE sehir='İSTANBUL'
- **5.** SELECT ad FROM tablo WHERE ad LİKE 'a\*'

#### **DEĞERLENDİRME**

Sorulara verdiğiniz yanıtları modül sonundaki cevap anahtarıyla karşılaştırınız. Bu faaliyet kapsamında hangi bilgileri kazandığınızı belirleyiniz. Yanlış cevaplandırdığınız sorularla ilgili konuları tekrar inceleyip öğrenmeye çalışınız. Kaynak ve yardımcı ders kitaplarından faydalanınız. Kütüphanelerden, internetten veya görsel programlar yazan kişilerden araştırma yapınız. Öğrenme faaliyetiyle ilgili olarak öğretmenlerinizden yardım alınız.

## **ÖĞRENME FAALİYETİ–4**

**ÖĞRENME FAALİYETİ–4** 

## **AMAÇ**

Gerekli ortam sağlandığında Data Adapter Configuration Wizard kullanarak veri tabanlarına daha hızlı bir biçimde ulaşacak, verileri DataGrid kontrolleriyle izleyip güncelleyebileceksiniz.

#### **ARAŞTIRMA**

Bu faaliyet öncesinde yapmanız gereken araştırmalar şunlardır:

- ¾ Veri bağlı nesnelerin kullanım yerlerini araştırınız.
- ¾ Araştırma işlemleri için internet ortamını kullanınız.

## **4. VERİ BAĞLI NESNELER**

### **4.1. Data Adapter Configuration Wizard**

Data Adapter Configuration Wizard projemize Data Adapter eklemek için hazırlanmış bir sihirbazdır. Data Adapder Configuration Wizard çalıştırmak için formumuzun dizayn ekranında iken Toolbox'dan DataAdapter seçilerek form üzerine taşınır. Eğer Toolbox'ta DataAdapter nesnesi yok ise Toolbox'a sağ tıklanır. Choose Items tıklanarak .NET Framework Components'ten Data Adapter bulunarak seçilir.

Data Adapter form üzerine taşındığında Data Adapter Wizard ekrana gelecektir (Şekil4.1).

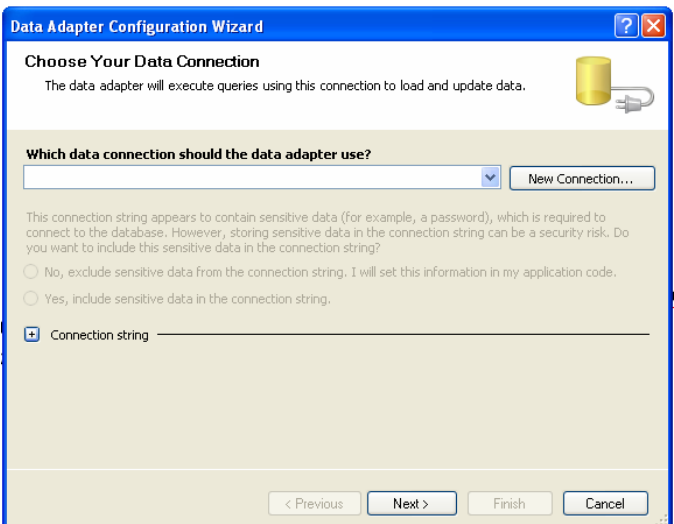

**Şekil 4.1: Data Adapter Configuration Wizard** 

## **4.2. "Connection" Kavramı**

Bağlanılacak olan veri kaynağını seçmek için kullanılır.

Şekil 4.1'deki Data Adapter Configuration Wizard penceresinde New Connection butonuna tıklayarak veya Data Adapter Configuration Wizard çalıştırmadan şekil 4.2'deki Server Explorer'da Connect to Database **the Server Explorer's** 

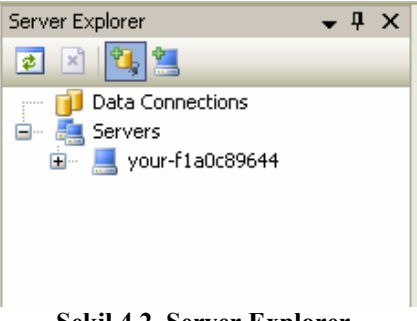

**Şekil 4.2. Server Explorer** 

şekil 4.3'teki Add Connection penceresine ulaşabiliriz.

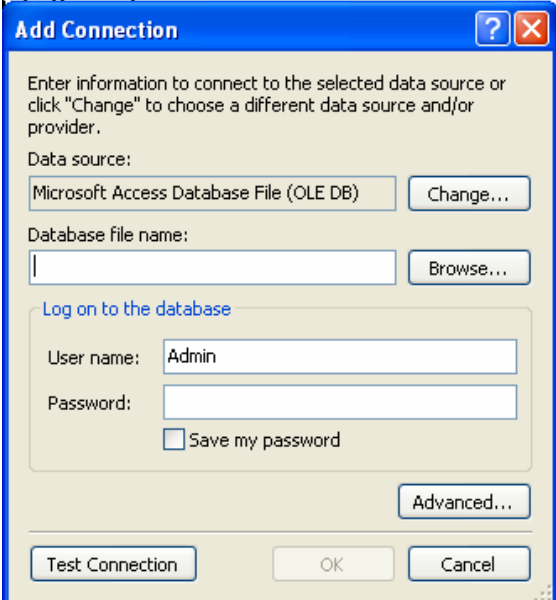

#### **Şekil 4.3 AddConnection**

Burada Data Source (veri kaynağı) değiştirebiliriz. Microsoft Access dosyası, Microsoft SQL Server veya Oracle veri tabanı veya farklı bir kaynak seçilebilir.

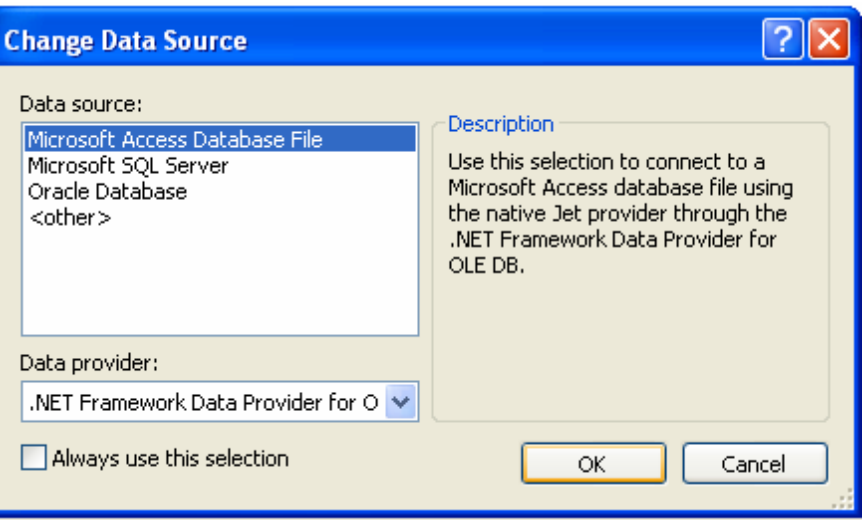

**Şekil 4.4: Change Data Source** 

Veri kaynağımızı seçip OK butonuna tıklayarak Add Connection penceresine döneriz. Browse butonuna tıklayarak veri tabanı dosyamızı seçeriz.

Test Connection butonuna tıklayarak bağlantımızın başarılı veya başarısız olduğunu kontrol ederiz. OK butonu ile tekrar Data Adapter Configuration Vizard pencerine döneriz.

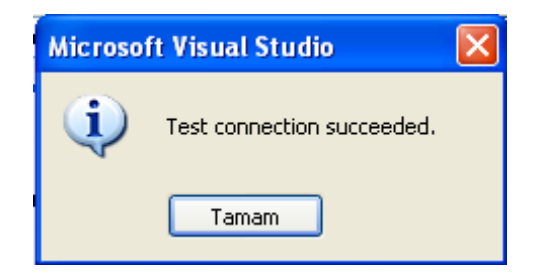

**Şekil 4.5: Bağlantı testi başarılı**

## **4.3. Query Builder Penceresi**

SQL ifadelerini Query Builder kullanarak rahatça yazabiliriz.

Data Adapter Configuration Vizard penceresinde Use SQL statements seçili iken Next butonu tıklanır.

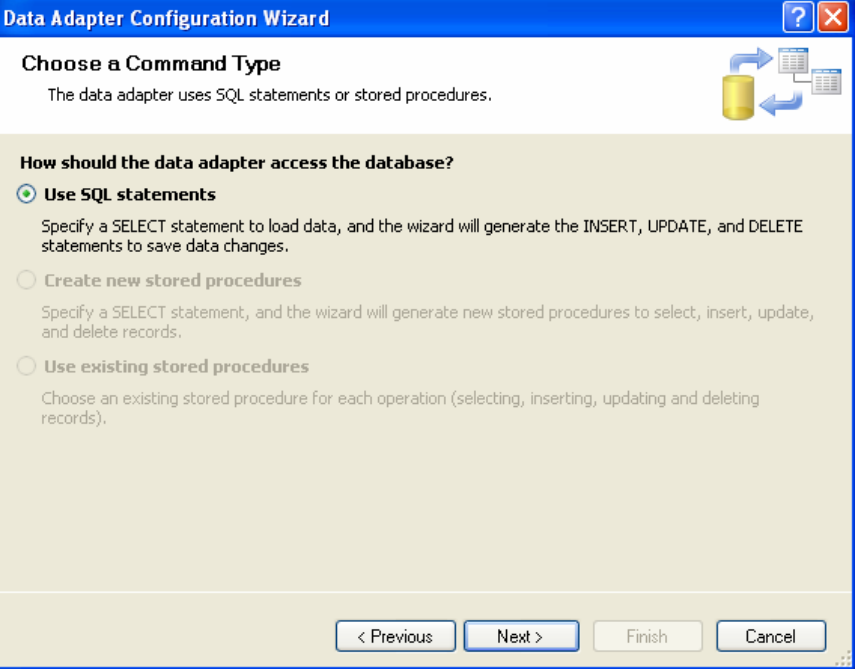

**Şekil 4.6** 

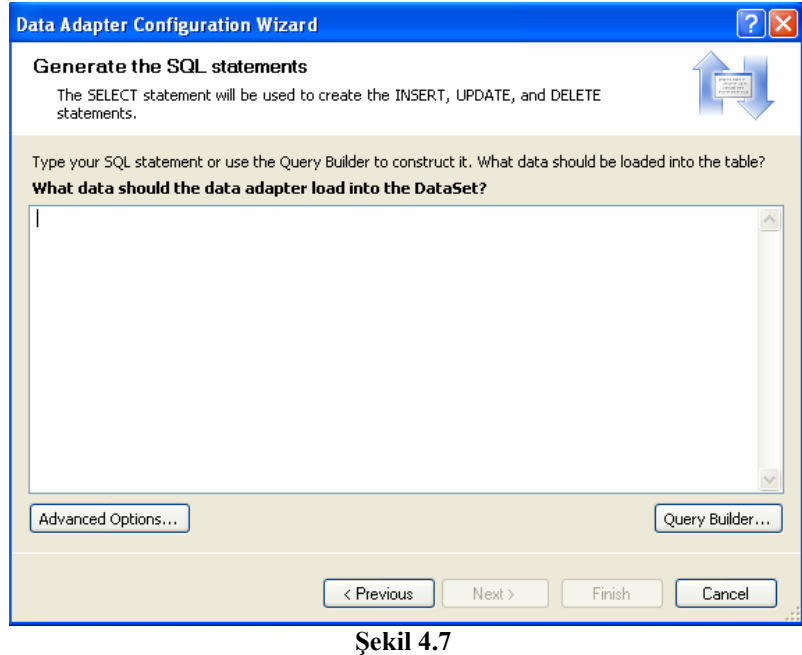

38

Şekil 4.7 de Query Builder... tıklandığında

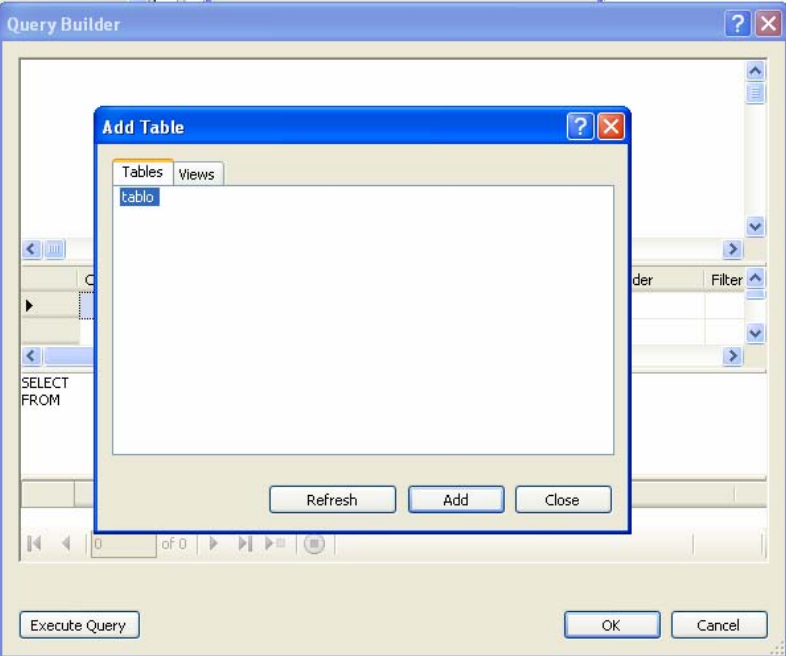

**Şekil 4.8: Query Builder** 

Query Builder penceresi ve üzerinde veri tabanı dosyamızdaki tabloların listelendiği Add Table penceresi gelecektir. İstenen tablolar seçilip Add butonu tıklanarak tabloları Query Builder penceresine yerleştirmiş oluruz. Close butonuyla Add Table penceresi kapatılarak Query Builder penceresine dönülür.

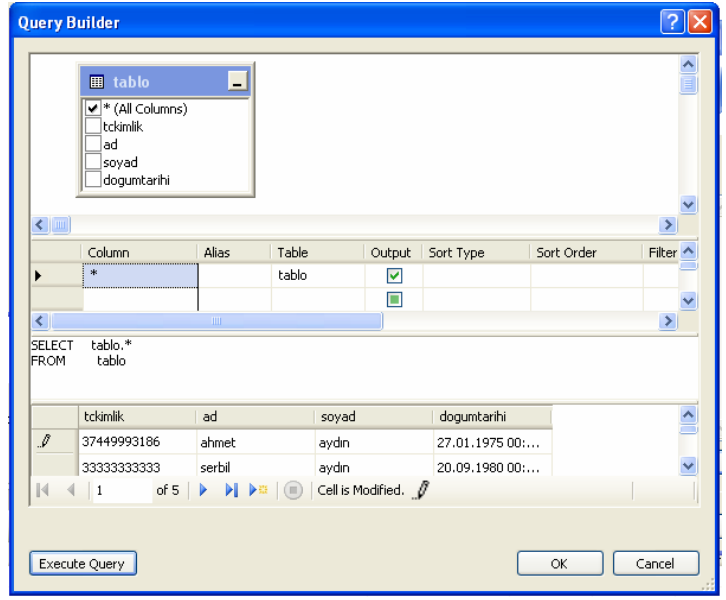

**Şekil 4.9** 

Tablodan hangi alanlar listelenecek ise seçilir, Execute Query ile sorgu uygulanarak tablo içindeki veriler listelenir. OK butonu ile tekrar Data Adapter Configuration Wizard penceresine dönülür.

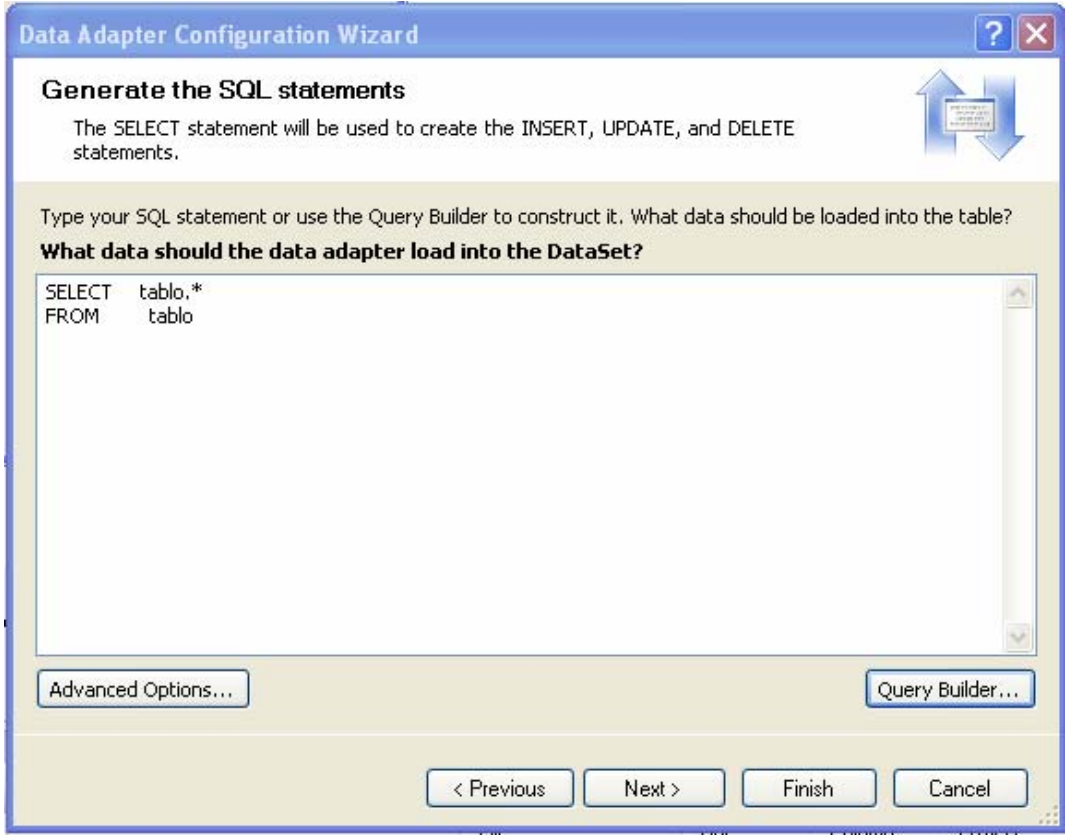

**Şekil 4.10** 

Finish butonu ile sihirbaz kapatılır. Bu işlem sonunda DataAdapter ve Connection bileşenini oluşturmuş olduk.

### **4.4. Dataset, Datagrid Nesneleri**

DataSet oluşturmak için Component Tray'da Data Adapter sağ tıklanarak Generate DataSet... seçilir (Şekil.4.11).

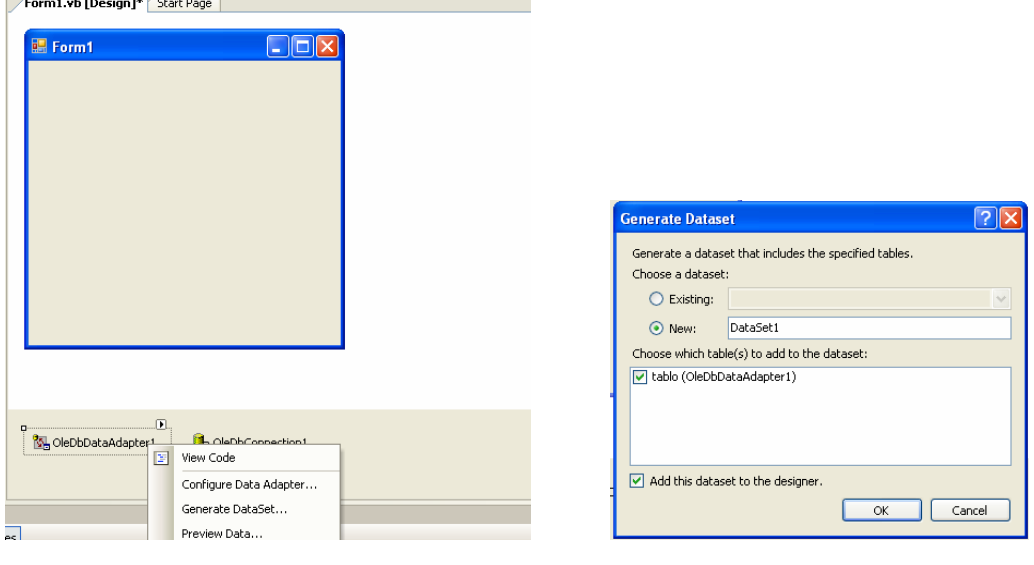

**Şekil 4.11 Şekil 4.12** 

Generate Dataset penceresinde (Şekil.4.12) Datasete istenen isim verilip OK butonuna basıldığında yeni Dataset oluşur.

ToolBox'tan DataGrid seçilerek Form üzerine eklenir. Properties penceresinde Data Source DataSet seçilir. Forma çift tıklanarak Form Load olayına

OleDbDataAdapter1.Fill (Dataset1) yazılarak Data Adapter verilerle doldurulur. Artık veriler Datagrid üzerinde izlenir.

DataGrid üzerinde verilerle işlem yapabilmek için ikinci bir yol;

DataGridView forma eklenir. Açılan Data Grid View Task'tan Add Project Data Source tıklanarak Data Source Configration Wizard çalıştırılır. Database seçilerek Next tıklanıldığında Data Adapter Wizard da olduğu gibi Data Connection penceresi gelir. Add Connection veya önceden var olan bir connection seçilerek tekrar Next tıklanır. Veri tabanında kullanılacak nesneler kısmında Tables (Tablolar) seçilerek Finish butonuyla işlem tamamlanır.

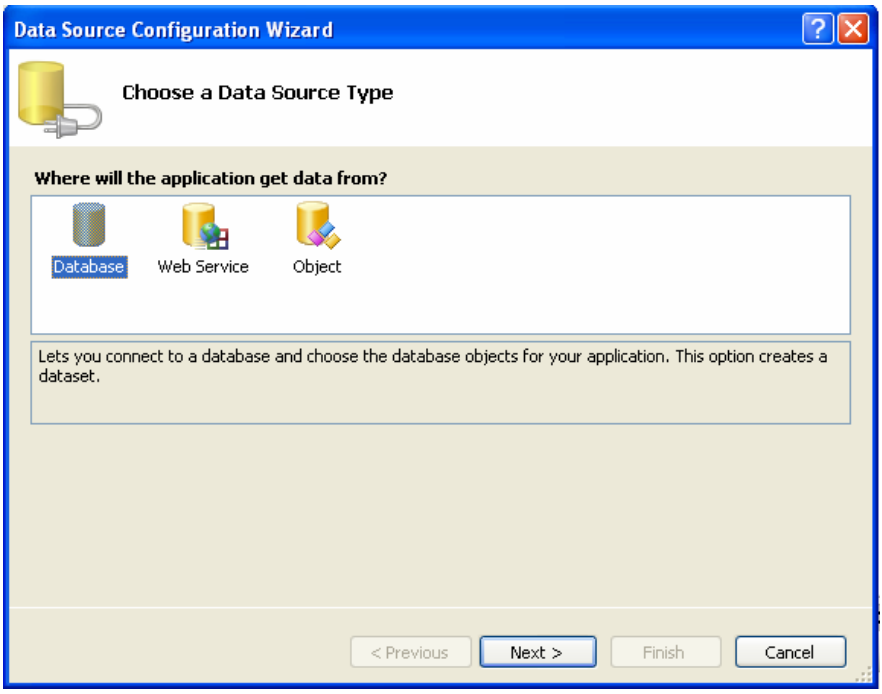

**Şekil 4.13** 

## **4.5. "Command Text" Komutu**

Command sınıfı sunucuya gönderilecek deyimleri barındırır. CommandText komutu SQL ifadesini, prosedür adını veya tablo adını alır.

## **4.6."SelectCommand, Update Command, DeleteCommand, InsertCommand" Komutları**

#### **4.6.1. SelectCommand**

Data Source (veri kaynağı) verileri okumak için kullanılır.

```
Dim DS As DataSet 
Dim adapter As OleDbDataAdapter = New OleDbDataAdapter() 
Dim command As OleDbCommand 
Dim connection As New
OleDbConnection("Provider=Microsoft.Jet.OLEDB.4.0;Data 
Source=c:\aa.mdb") 
command = New OleDbCommand("SELECT * FROM tablo ", connection) 
adapter.SelectCommand = command 
DS = New DataSet 
adapter.Fill(DS, "tablo") 
DataGrid1.DataSource = DS.Tables("tablo").DefaultView
```
#### **4.6.2. UpdateCommand**

Data Source (veri kaynağı) verileri güncellemek için kullanılır.

#### **4.6.3. DeleteCommand**

Data Source (veri kaynağı) verileri silmek için kullanılır.

#### **4.6.4. InsertCommand**

Data Source (veri kaynağı) verileri okumak için kullanılır.

#### **4.7. @ Karakteri ile Başlayan Parametreler**

Elbetteki, DbConnection nesnesi oluşturulurken yaşanan problemin benzeri burada da söz konusudur. Bu kez Command nesnelerinin parametre isimlendirmeleri bir veri sağlayıcıdan ötekine farklılık göstermektedir. Örneğin SqlCommand nesnesinde kullanılan parametreler @ ile başlarken, OleDbCommand nesnelerinde sorgu cümleciğindeki parametreler ? ile tanımlanmak zorundadır.

## **4.8. Nesnelerin DataBindings Özelliği**

Verileri DataSet'e aktardıktan sonra Form üzerideki kontrollerde bu verileri görüntülemek için iki temel yöntem vardır. Simple Data Binding yönteminde yerel veri kaynağındaki bir alanı, bir nesnenin istenilen özelliğine bağlar. Yerel veri kaynağındaki alanlardan birini kontrolün istenilen özelliğine bağlamak için kontrolün DataBindings koleksiyonunu kullanırız.

TextBox1.DataBindings.Add("Text", ds, "tablo.ad")

TextBox1 nesnesinin Text özelliğine "ds" DataSetinin "tablo" tablosunun "ad" alanını ekledik.

Aynı işlemi TextBox1 nesnesinin properties penceresinden DataBindings, Text ve veri kaynağımızdan istediğimiz alanı seçerek ekleyebiliriz.

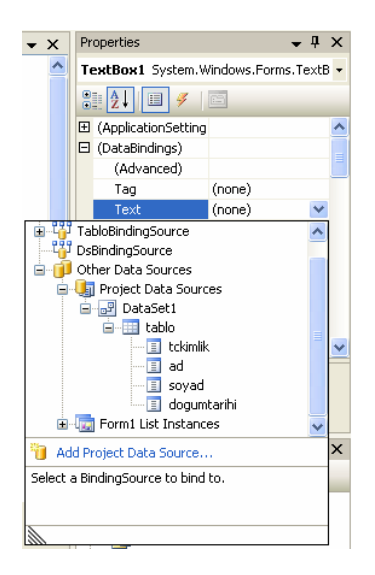

## **4.9. "BindingManagerBase" Nesnesi, "Count ve Position" Özellikleri**

#### **4.9.1. BindingManagerBase**

Windows formu üzerindeki veri sıçrama kontrollerinin, veri kaynağı sıçramalarına senkronizasyonunu sağlayan Binding neslerini yönetir. Başka bir deyişle form üzerinde butonlarla veri kaynağımız üzerinde gezinmemizi sağlar.

Dim bmb As BindingManagerBase bmb = Me.BindingContext(DataSet adı, "Tablo adı")

şeklinde tanımlanır.

#### **4.9.2.Count**

Kayıt sayısını geri döndürür.

#### **4.9.3. Position**

0'dan başlamak üzere kayıt numarasını ayarlar veya geri döndürür.

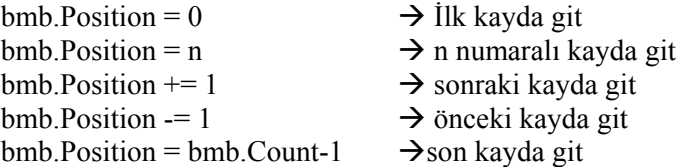

Yukarıdaki yazımlarda  $x+=1 \rightarrow x=x+1$ ,  $x==1 \rightarrow x=x-1$  dir.

 bmb.Count-1 ise kayıt numaraları 0'dan başladığı için son kayıt numarası kayıt sayısından bir eksiktir.

#### **Örnek**

Veri tabanımızdan ad ve soyad bilgilerini TextBoxlarda görüntüleyerek Butonlarla gezinti yapacağız. Bunun için aşağıdaki formu oluşturarak veri tabanı bağlantısını (DataAdapter, DataSet, DataConnection) oluşturunuz.

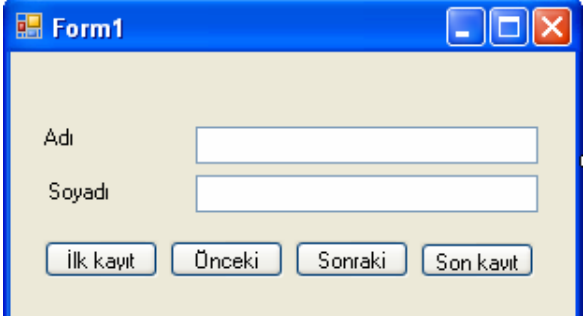

Form Load olayına

```
 OleDbDataAdapter1.Fill(ds) 
      TextBox1.DataBindings.Add("Text", ds, "tablo.ad") 
      TextBox2.DataBindings.Add("Text", ds, "tablo.soyad")
```
İlk kayıt butonu klik olayına

```
Dim bmb As BindingManagerBase = Me.BindingContext(ds, "tablo") 
         bmb.Position = 0
```
Önceki klik olayına

```
Dim bmb As BindingManagerBase = Me.BindingContext(ds, "tablo")
          bmb.Position -= 1
```
Sonraki klik olayına

```
Dim bmb As BindingManagerBase = Me.BindingContext(ds, "tablo") 
         bmb.Position += 1
```
Son kayıt klik olayına

Dim bmb As BindingManagerBase = Me.BindingContext(ds, "tablo") bmb.Position = bmb.Count – 1

## **UYGULAMA FAALİYETİ UYGULAMA FAALİYETİ**

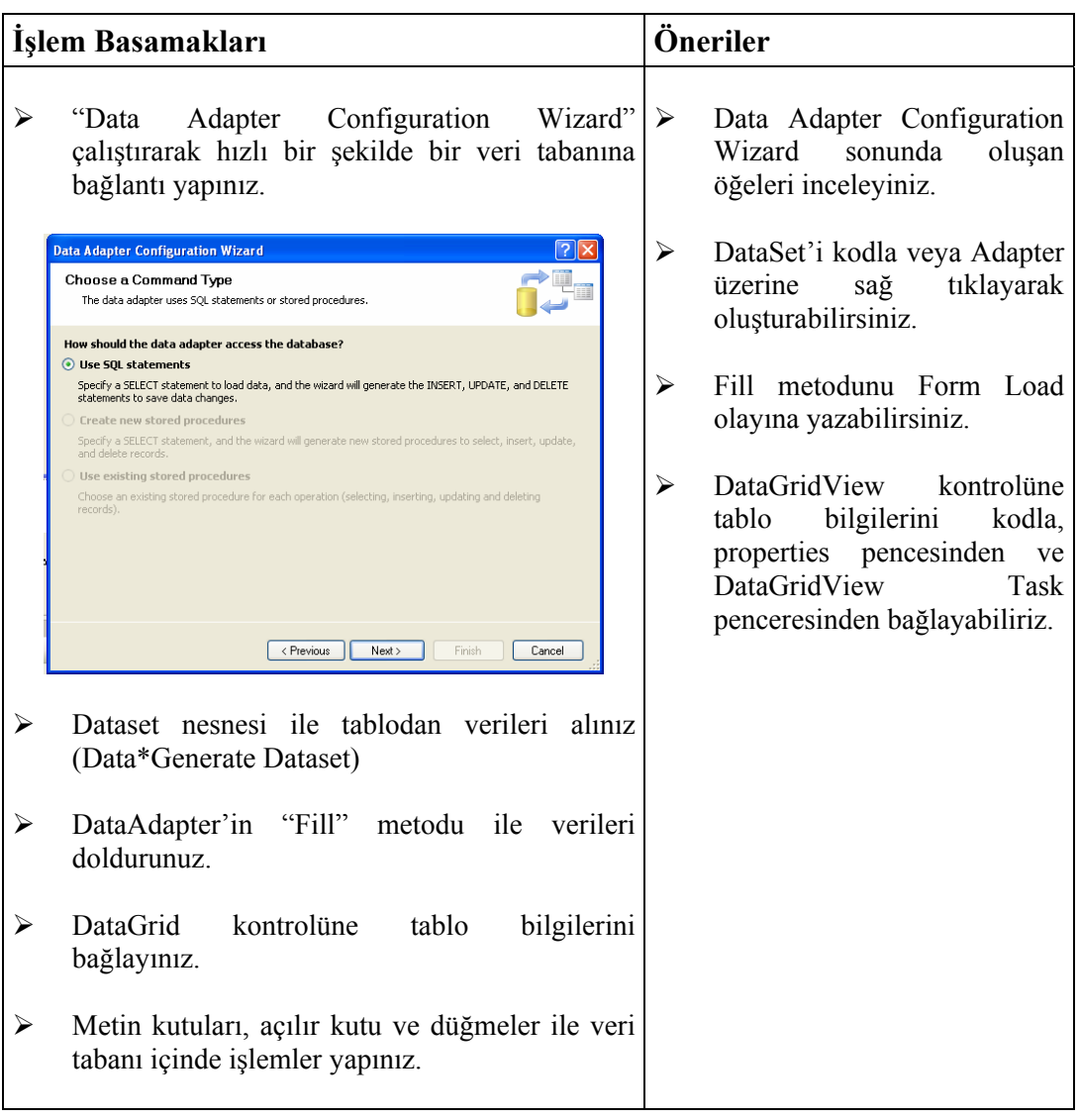

#### **ÖLÇME VE DEĞERLENDİRME ÖLÇME VE DEĞERLENDİRME** ١

## **A. OBJEKTİF TESTLER (ÖLÇME SORULARI)**

 Aşağıdaki sorulardan; sonunda parantez olanlar doğru / yanlış sorularıdır. Verilen ifadeye göre parantez içine doğru ise "D", yanlış ise "Y" yazınız.

- **1.** DataSet veri tabanı ile sürekli bağlantı halindedir. ( )
- **2.** Data Adapter verilerin DataSete aktarılmasını sağlar. ( )
- **3.** DataGrid veritabanındaki bilgilerin listelenebildiği bir ızgaradır. ( )
- **4.** CommandText SQL komutlarının işletildiği komuttur. ( )
- **5.** Dim bmb As BindingManagerBase = Me.BindingContext(ds, "tablo")  $bmb.Position = bmb.Count - 1$ komutu son kayıttan bir önceki kayda gider. ( )

## **DEĞERLENDİRME**

Sorulara verdiğiniz yanıtları modül sonundaki cevap anahtarıyla karşılaştırınız. Bu faaliyet kapsamında hangi bilgileri kazandığınızı belirleyiniz. Yanlış cevaplandırdığınız sorularla ilgili konuları tekrar inceleyip öğrenmeye çalışınız. Kaynak ve yardımcı ders kitaplarından faydalanınız. Kütüphanelerden, internetten veya görsel programlar yazan kişilerden araştırma yapınız. Öğrenme faaliyetiyle ilgili olarak öğretmenlerinizden yardım alınız.

# **MODÜL DEĞERLENDİRME**

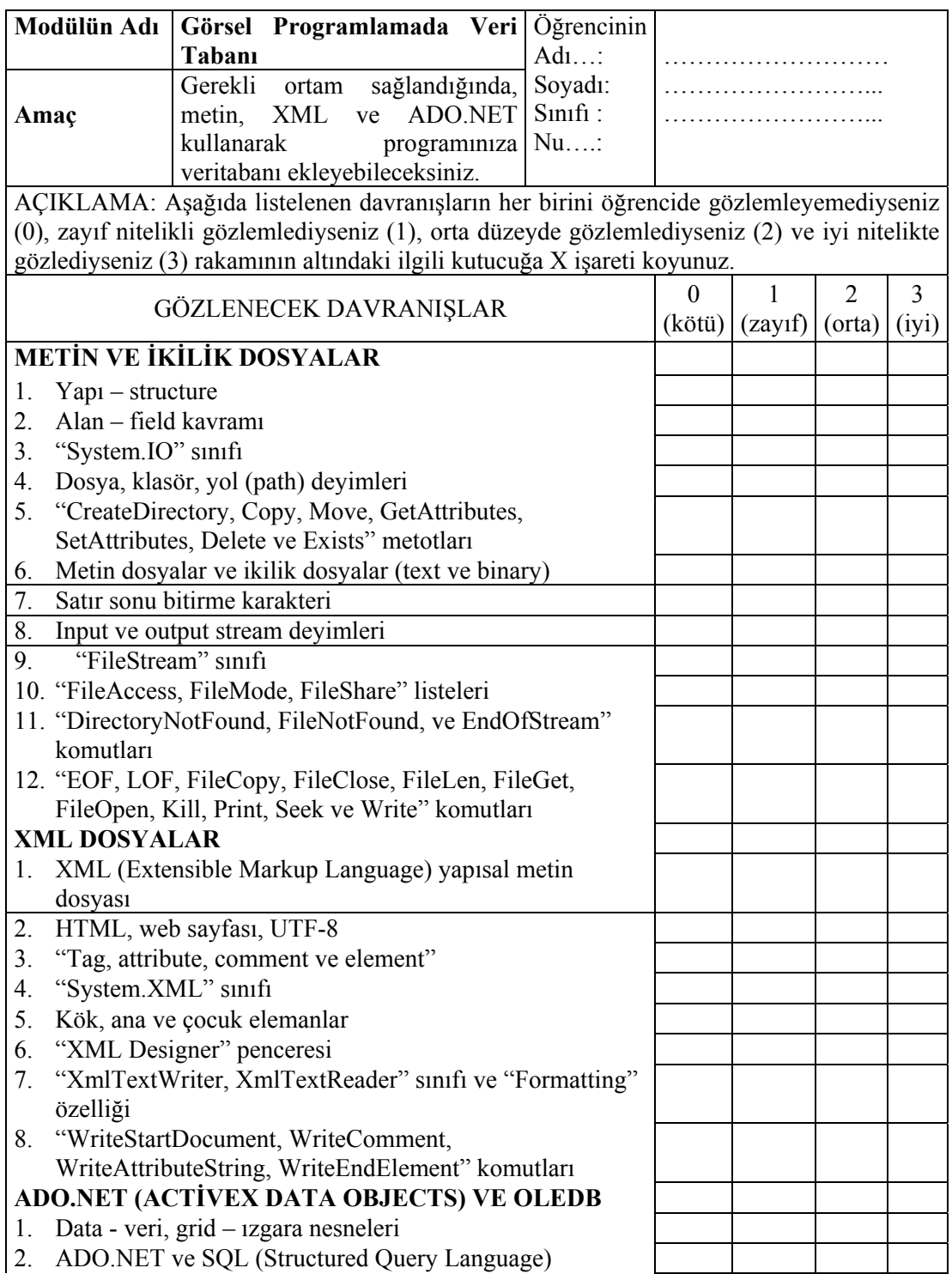

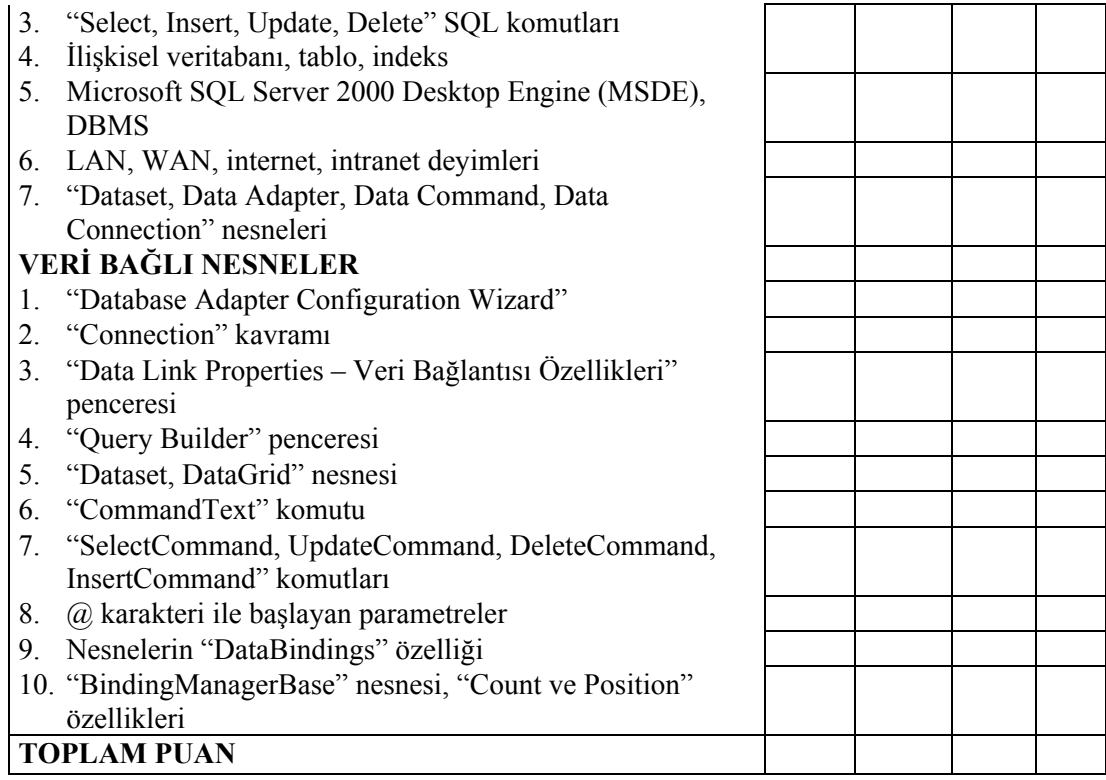

### **DEĞERLENDİRME**

Yaptığınız değerlendirme sonucunda eksikleriniz varsa öğrenme faaliyetlerini tekrarlayınız.

Modülü tamamladınız, tebrik ederiz. Öğretmeniniz size çeşitli ölçme araçları uygulayacaktır. Öğretmeninizle iletişime geçiniz.

## **CEVAP ANAHTARLARI**

## **ÖĞRENME FAALİYETİ–1 CEVAP ANAHTARI**

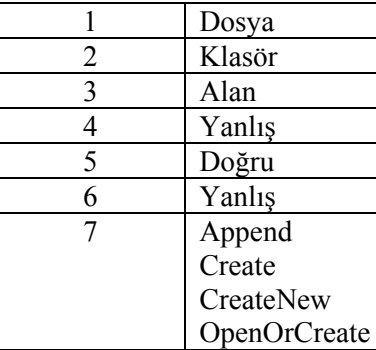

## **ÖĞRENME FAALİYETİ–2 CEVAP ANAHTARI**

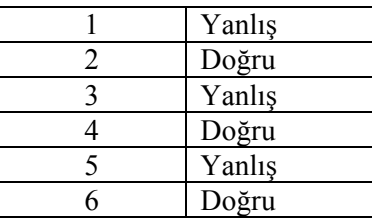

## **ÖĞRENME FAALİYETİ–3 CEVAP ANAHTARI**

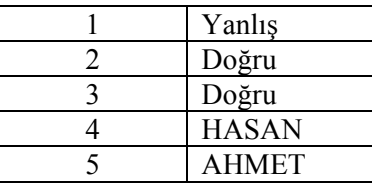

## **ÖĞRENME FAALİYETİ–4 CEVAP ANAHTARI**

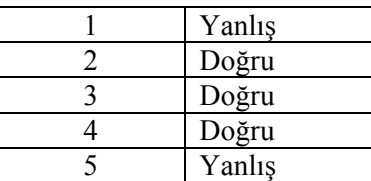

# **ÖNERİLEN KAYNAKLAR**

- ¾ DAVIS Harold, **Elektrik Visual Basic.NET Programlama Kılavuzu.**Sybex, Alfa, İstanbul, 2002.
- ¾ PALA Zeydin, **Visual Basic.Net**, Türkmen Kitabevi, İstanbul, 2003.

## **KAYNAKÇA**

- www.godoro.com
- www.classdotnet.com
- www.zvon.org
- http://ironbark.bendigo.latrobe.edu.au
- http://msdn2.microsoft.com/en-us/default.aspx